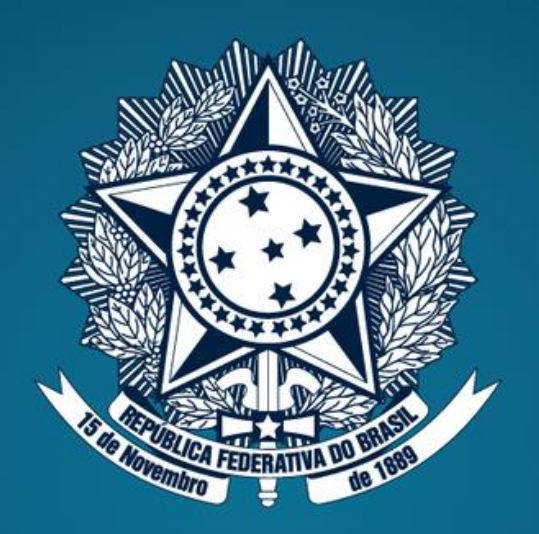

# CGU

Controladoria-Geral da União

# PROTOCOLO DIGITAL

# **SUMÁRIO**

[O que é o Protocolo Digital?](#page-2-0)

[Quem pode utilizar o Protocolo Digital?](#page-3-0)

[Como realizar uma solicitação e os tipos disponíveis](#page-5-0) 

[Triagem](#page-29-0)

[Corrigindo pendências da solicitação](#page-30-0)

[Conclusão da solicitação](#page-40-0)

[Suporte](#page-46-0)

# <span id="page-2-0"></span>**O que é o Protocolo Digital?**

O Protocolo Digital possibilita aos **cidadãos (portador ou interessado) protocolar documentos endereçados à Controladoria-Geral da União** sem a necessidade de se deslocar fisicamente até o Protocolo ou gastar com envio correspondência postal.

> O acesso ao Protocolo Digital se dá via **Login Único do Portal de** Serviços **govibr**, onde o cidadão poderá, protocolizar documentos para diversos órgãos da Administração Pública Federal. Ou seja, o cidadão precisa de um único login para acessar diversos serviços digitais prestados pelo Governo Federal, disponíveis em um único local.

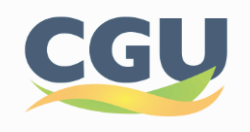

# <span id="page-3-0"></span>**Quem pode utilizar o Protocolo Digital?**

Pessoa natural atuando em nome próprio, como representante de pessoa jurídica, ou na condição de portador de documento pertencente a outra pessoa física ou jurídica mediante acesso identificado no Portal de Serviços.

**Atenção:** pessoas na condição de interessadas, incluindo seu representante legal, que necessitem assinar documentos, contratos celebrados com a CGU e/ou obter vistas de documentos e processos administrativos com restrição de acesso, devem utilizar o módulo de Peticionamento Eletrônico do **Sei** /CGU, conforme orientações apresentadas no endereço eletrônico: <https://www.gov.br/cgu/pt-br/sei>

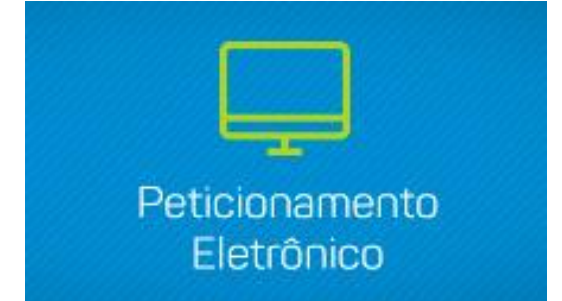

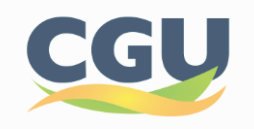

# **Está atuando em nome de órgão ou entidade pública?**

Órgãos e entidades da administração pública que necessitem tramitar processos para a Controladoria-Geral da União devem fazê-lo, preferencialmente, por meio do **módulo de Barramento de Serviços do Processo Eletrônico Nacional (PEN).**

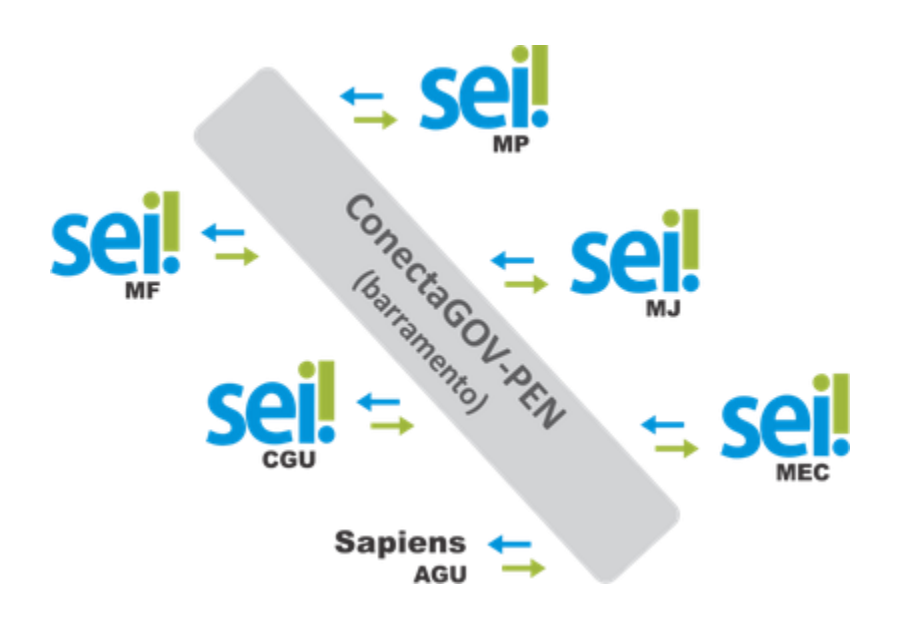

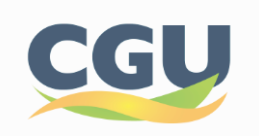

# <span id="page-5-0"></span>**Como realizar uma solicitação?**  $\mathbf{1}$

Para solicitar a protocolização de documentos, você deve:

- 1. Acessar o Portal de Serviços e localizar o serviço desejado: ['Protocolar documento junto à Controladoria-Geral da União'](https://www.gov.br/pt-br/servicos/protocolar-documentos-junto-a-controladoria-geral-da-união);
- 2. Efetuar login no Portal de Serviços;
- 3. Cadastrar a solicitação, anexando os arquivos.

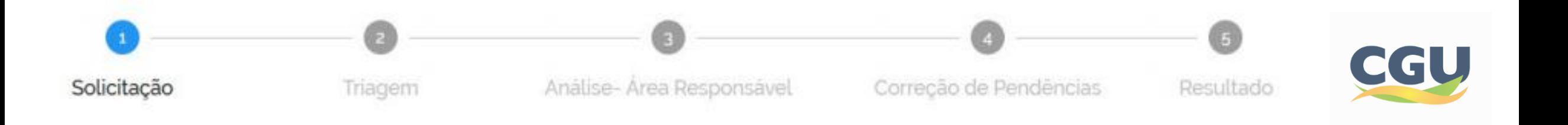

# **<sup>1</sup> Solicitação**

# Acesse a página do **[Portal GOV.BR](https://www.gov.br/pt-br)**:

a) Na barra de pesquisa digite 'Protocolar documento junto à Controladoria-Geral da União':

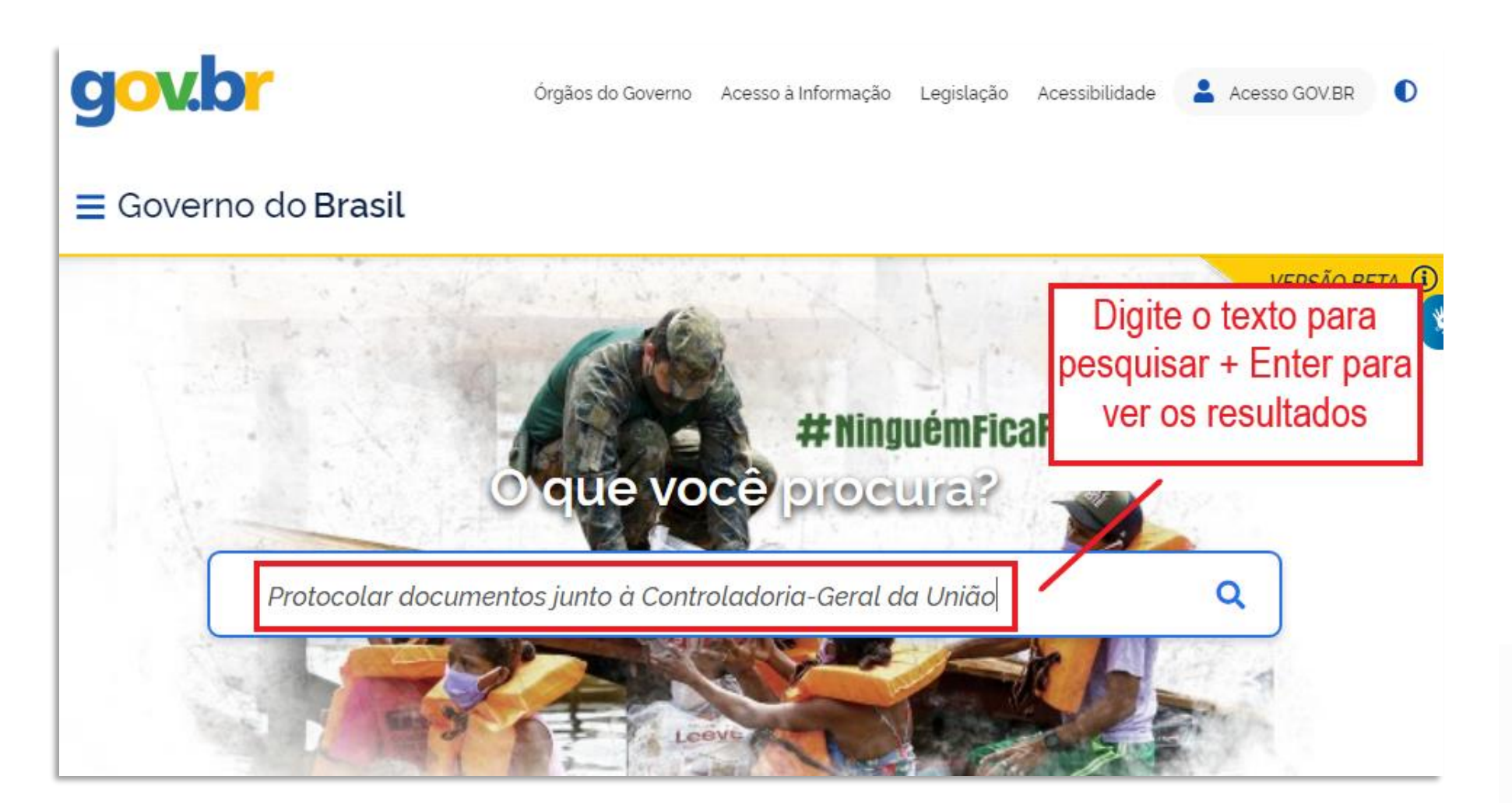

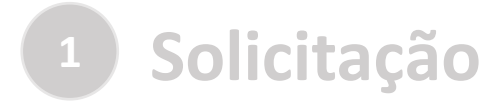

b) Localize o serviço e clique para acessar:

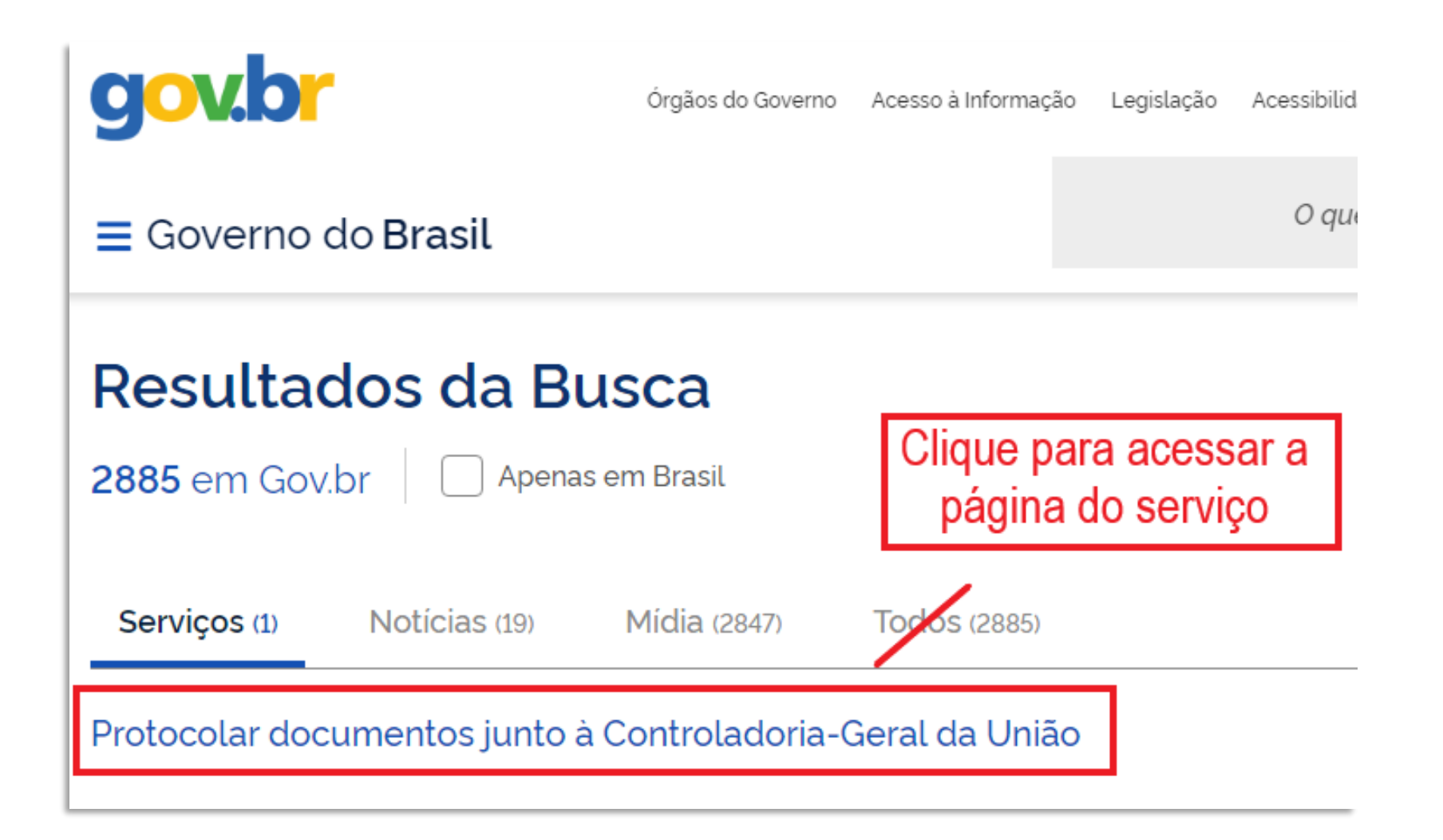

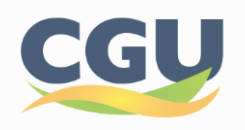

# **<sup>1</sup> Solicitação**

#### Ao clicar no serviço você será levado para a tela de login do Portal:

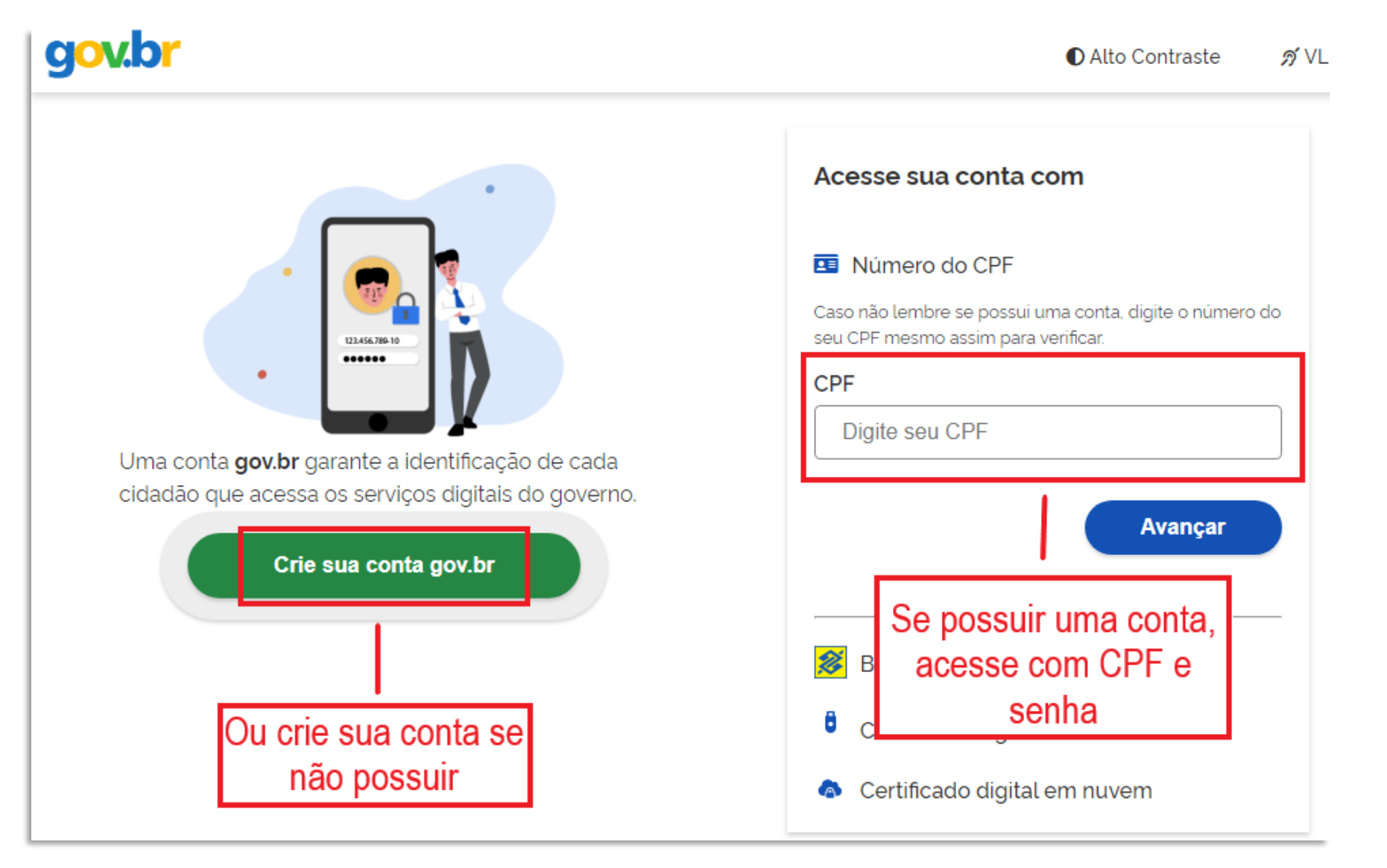

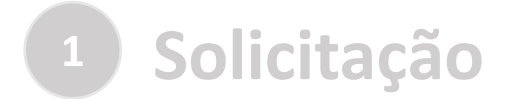

#### Confira outros meios de acesso disponíveis no portal:

gov.br **O** Alto Contraste がVL Acesse sua conta com Número do CPF Caso não lembre se possui uma conta, digite o número do seu CPF mesmo assim para verificar. 123,456,789-10 ...... ٠ **CPF** Digite seu CPF Uma conta gov.br garante a identificação de cada Ou acesse utilizando cidadão que acessa os serviços digitais do governo. logins alternativos Avançar Crie sua conta gov.br **S** Banco do Brasil ٥ Certificado digital Certificado digital em nuvem

Está com dúvidas em relação ao acesso?

#### [Clique aqui p](http://faq-login-unico.servicos.gov.br/en/latest/)ara consultar o **FAQ do Login Único**

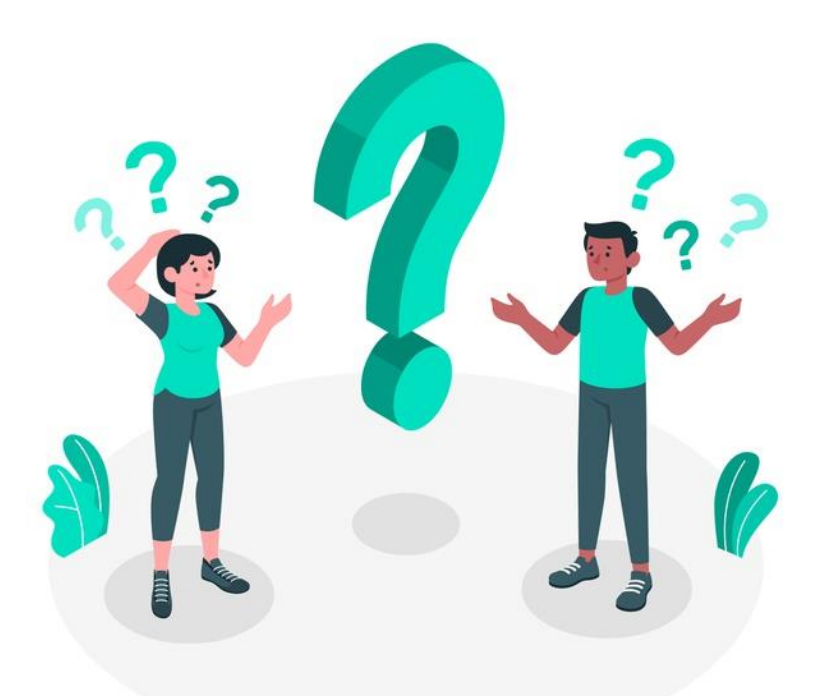

#### **\*** FAQ Login Único Search docs **SOBRE** O que é? Por quais meios posso acessar? Formas de Autenticação É seguro? Posso utilizar qualquer serviço público? O que é autorização de uso de dados? Termo de Uso e Privacidade Navegador Por quem foi criado? RECUPERAÇÃO DE ACESSO A CONTA Como recuperar conta de acesso? Não tenho mais acesso a minha senha temporária CRIAÇÃO DE CONTA DE ACESSO

v: latest  $\blacktriangleright$ 

Read the Docs

Docs » FAQ Login Único

#### FAQ Login Único

#### **Sobre**

- $\bullet$  O que é?
- Por quais meios posso acessar?
- · Formas de Autenticação
- $\cdot$  É seguro?
- · Posso utilizar qualquer serviço público?
- · O que é autorização de uso de dados?
- · Termo de Uso e Privacidade
- Navegador
- Por quem foi criado?

#### Recuperação de Acesso a Conta

- Como recuperar conta de acesso?
- · Não tenho mais acesso a minha senha temporária

#### Criação de Conta de Acesso

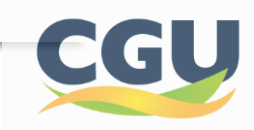

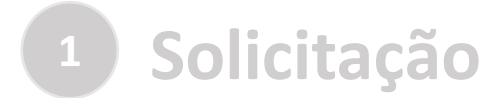

#### **Importante:** Confira os dados apresentados antes de realizar sua solicitação:

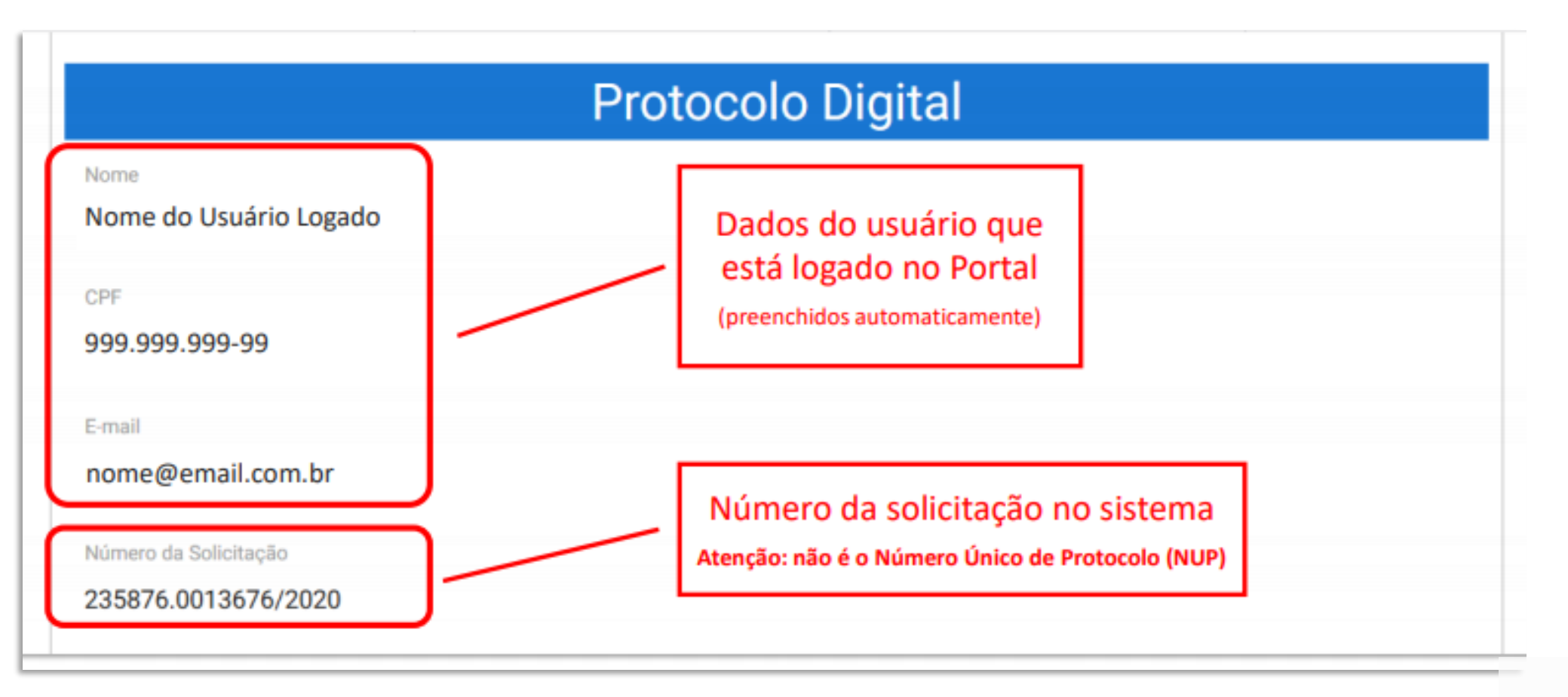

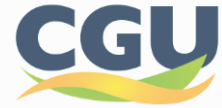

# **Solicitações Disponíveis**

Atualmente, estão disponíveis no Protocolo Digital da CGU as seguintes solicitações:

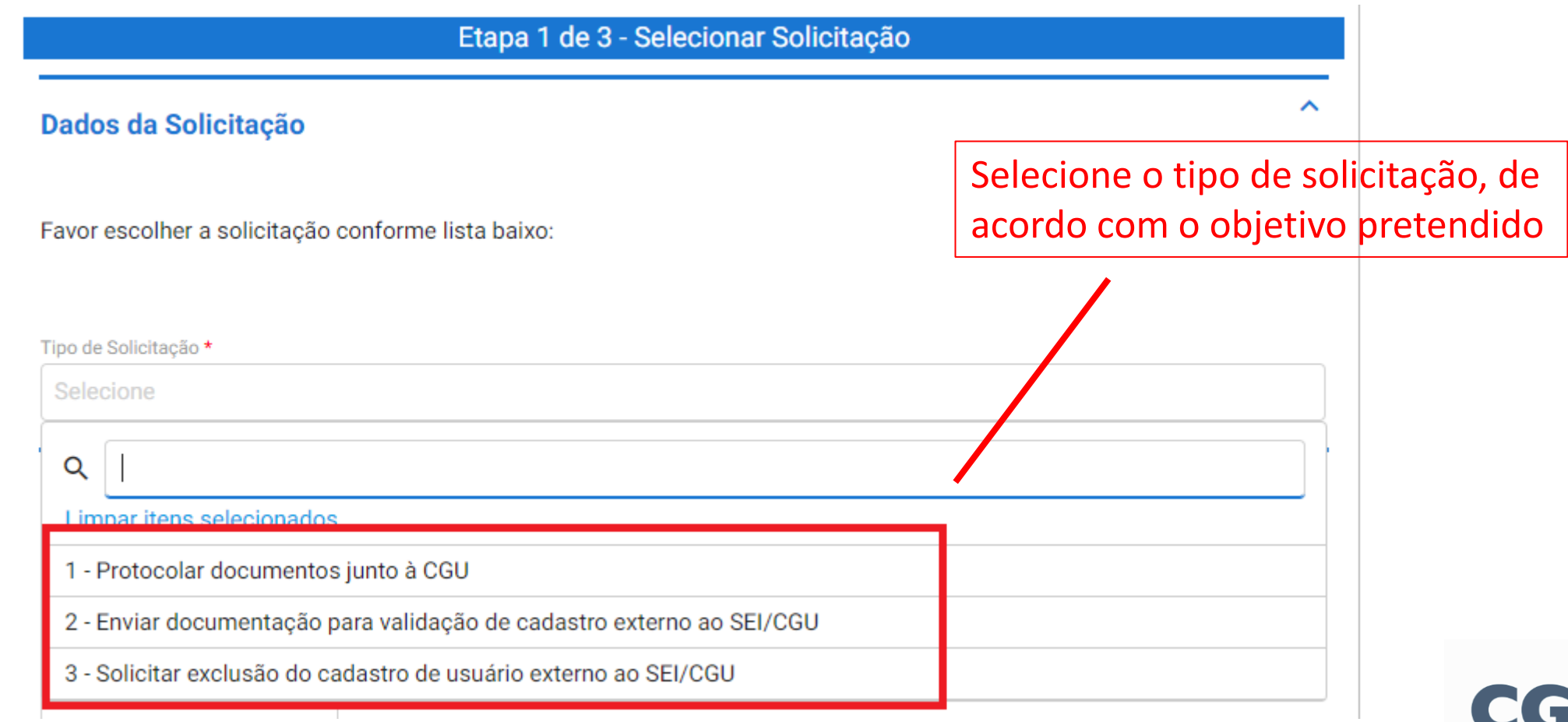

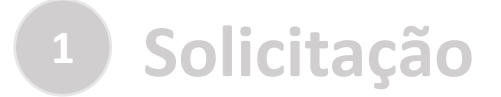

# **Atenção!**

O teor e a integridade dos documentos digitalizados e enviados para a Controladoria-Geral da União por meio do Protocolo Digital são de **responsabilidade do solicitante**, que responderá nos termos da legislação civil, penal e administrativa por eventuais fraudes.

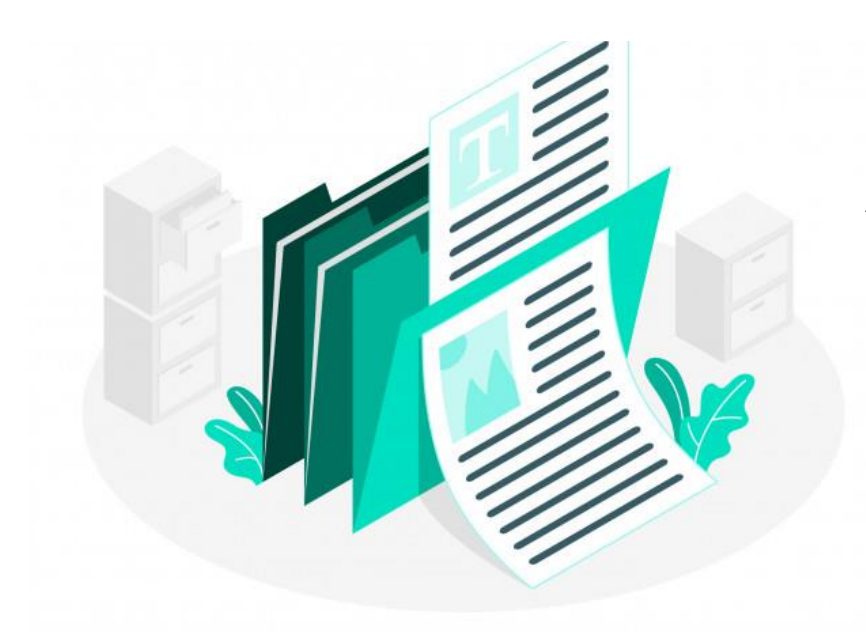

A Controladoria-Geral da União poderá exigir, a seu critério, a exibição do documento original para o esclarecimento de dúvida sobre o seu conteúdo ou verificação de integridade e de autenticidade, até que decaia o seu direito de rever os atos praticados no processo.

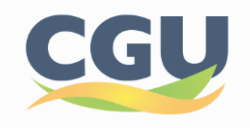

a) Selecionado o tipo de solicitação '**1- Protocolar documento junto à CGU**', são apresentadas breves orientações sobre o serviço:

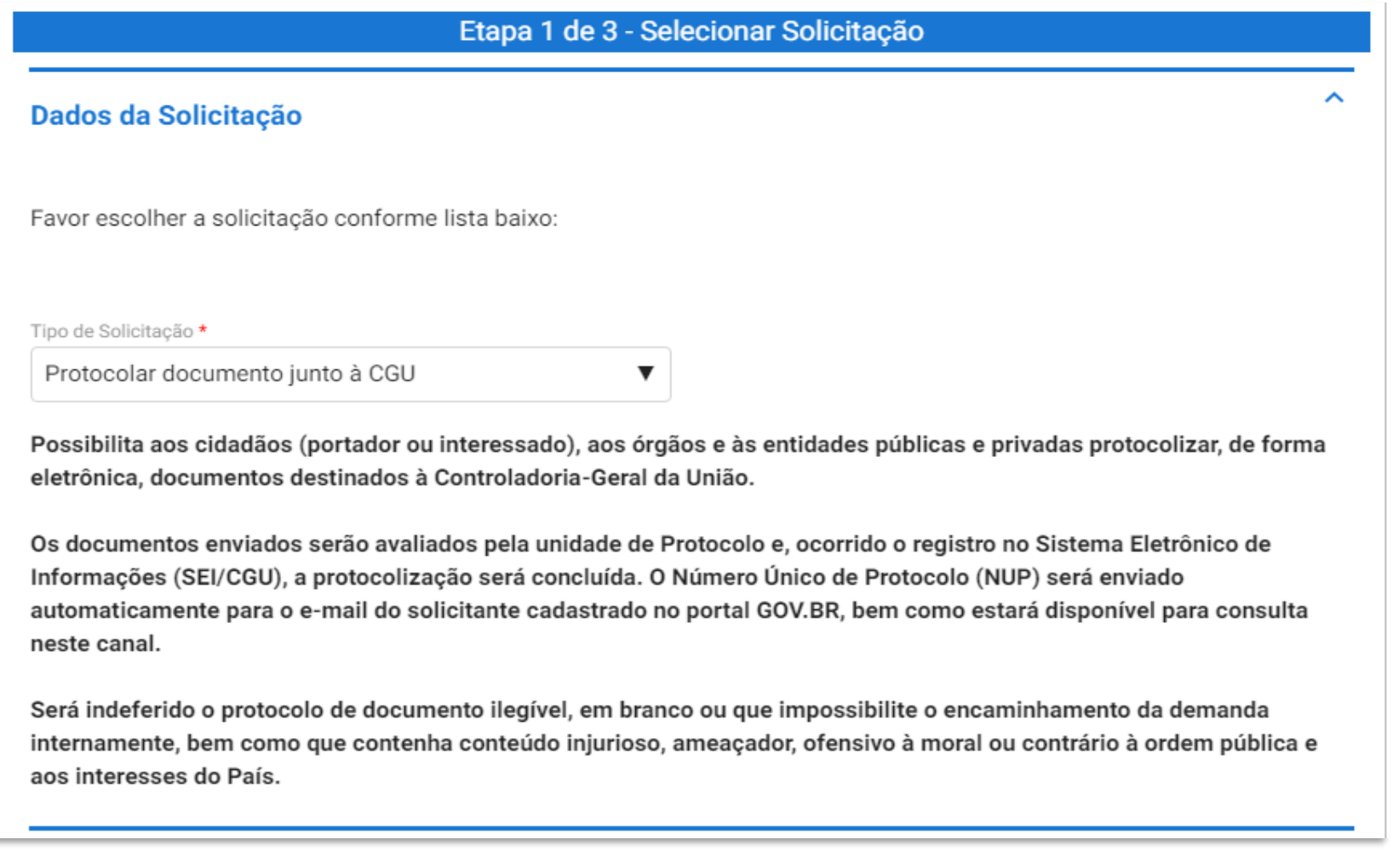

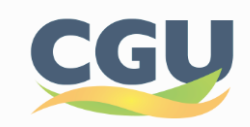

b) Preencha todos os campos obrigatórios e clique para prosseguir para o passo 2:

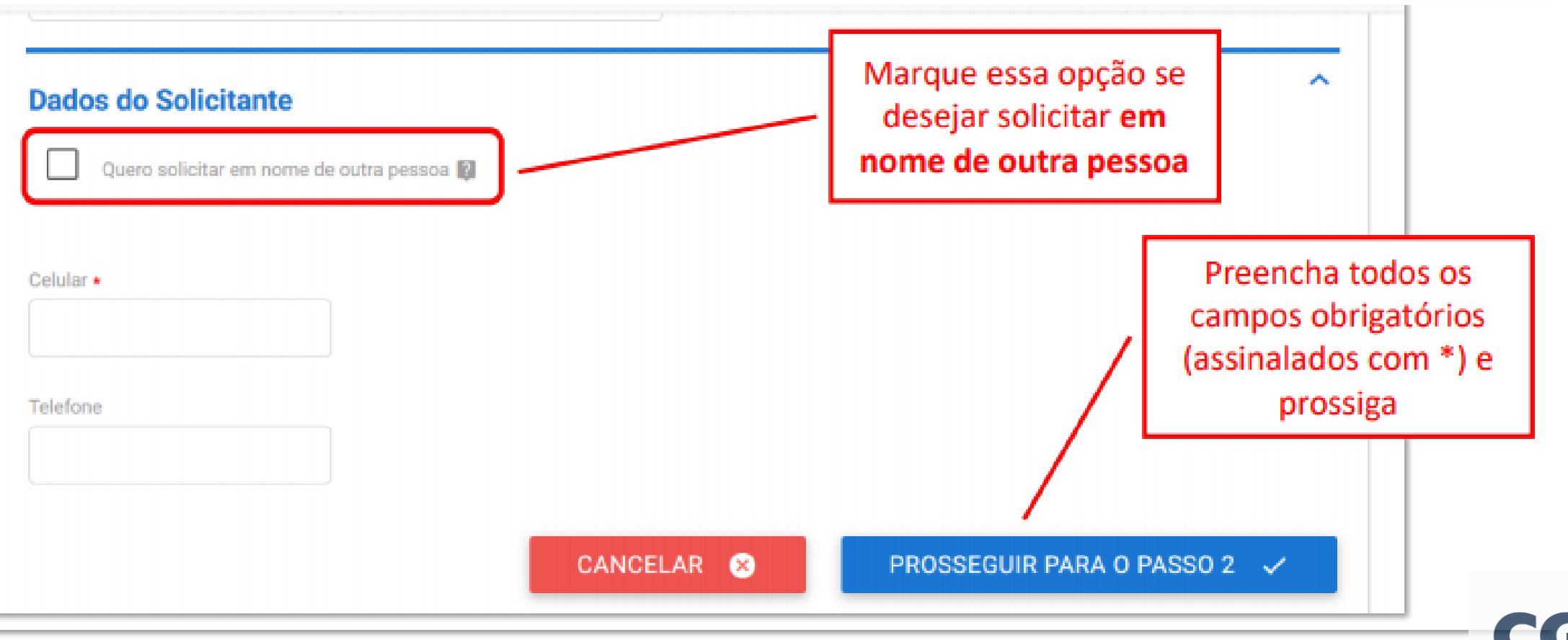

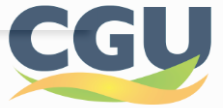

c) Leia atentamente as orientações em relação à documentação a ser anexada:

#### Etapa 2 de 3 - Anexar Documentos

#### **Documentação Necessária**

A seguir, na tabela 'Documentação Necessária', inclua documento(s) que justifique(m) a solicitação de 'Protocolar documento junto à CGU', conforme orientação abaixo:

#### 1- Requerimento

Orientação: Para prosseguir com a solicitação, é necessário incluir ao menos um documento anexo do tipo "Requerimento". É necessário que o documento contenha assinatura, identificação do órgão a qual se destina sua solicitação contendo seus pedidos e fundamentos (fundamentação legal, Lei nº 9.784/99, art, 6º).

O tamanho de cada arquivo não pode ser maior do que 30Mb, e a extensão permitida é PDF.

É possível incluir quantos documentos forem necessários nesta solicitação, como anexos do tipo "Complemento".

\* O anexo deste documento é obrigatório.

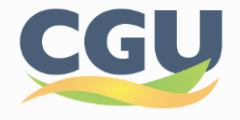

d) Anexando documento principal:

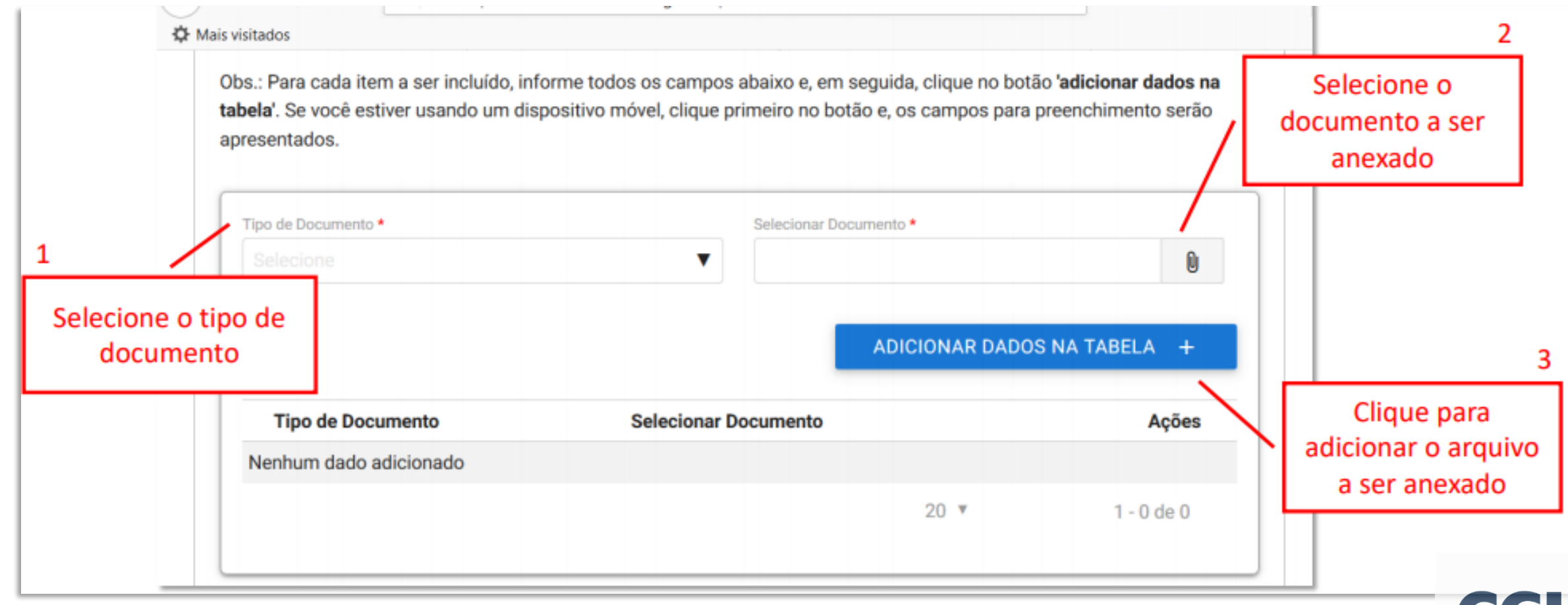

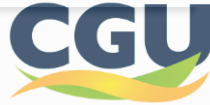

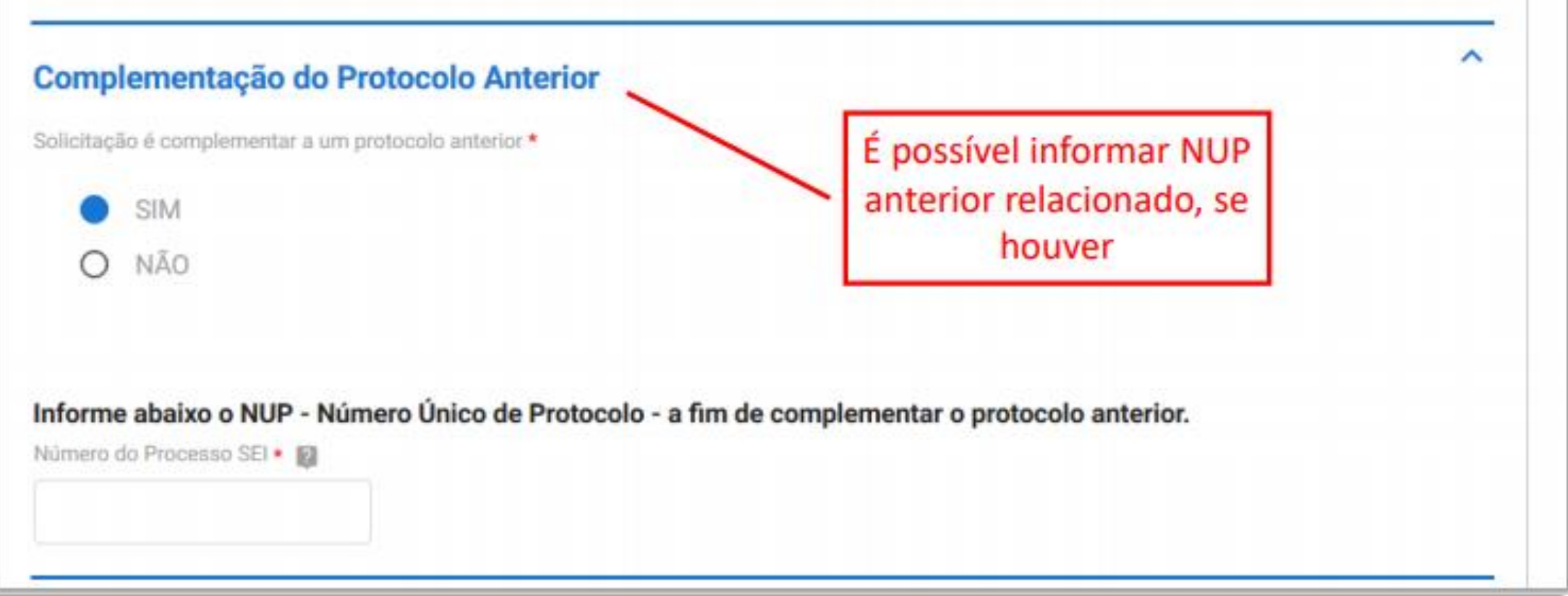

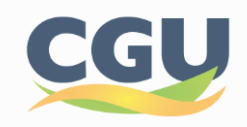

#### e) Anexando documentos complementares:

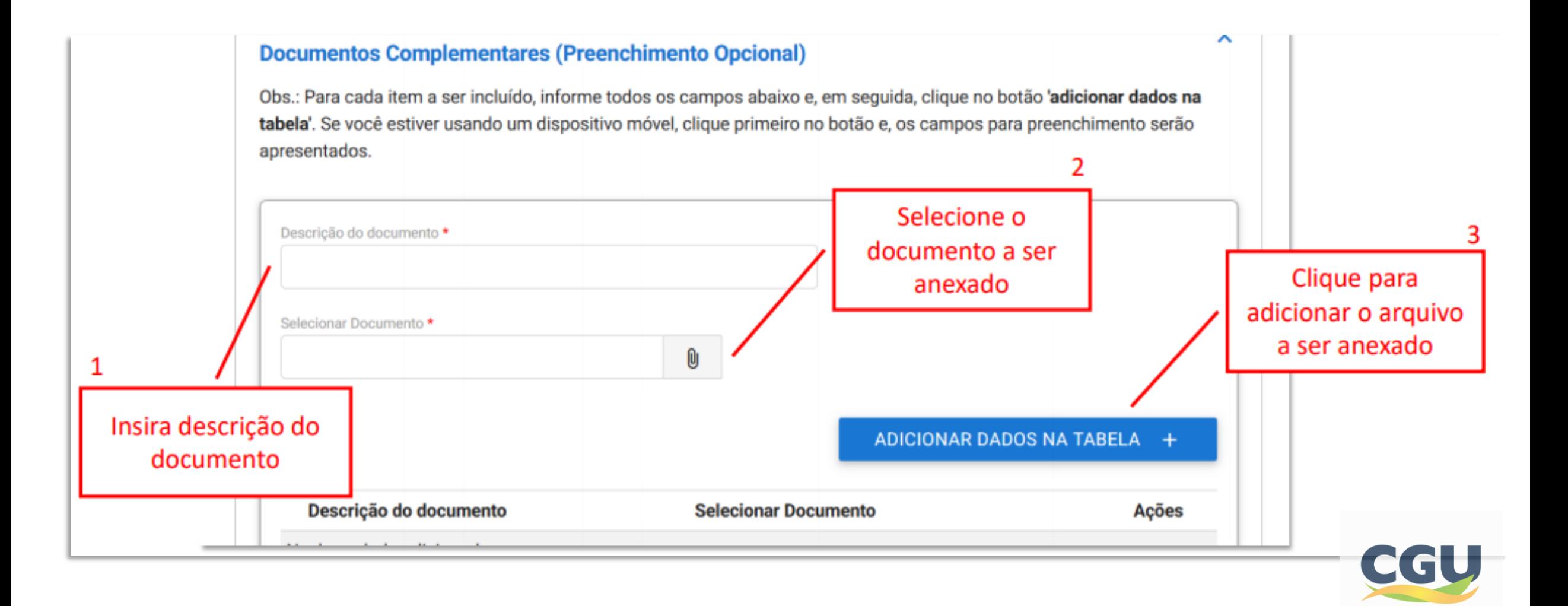

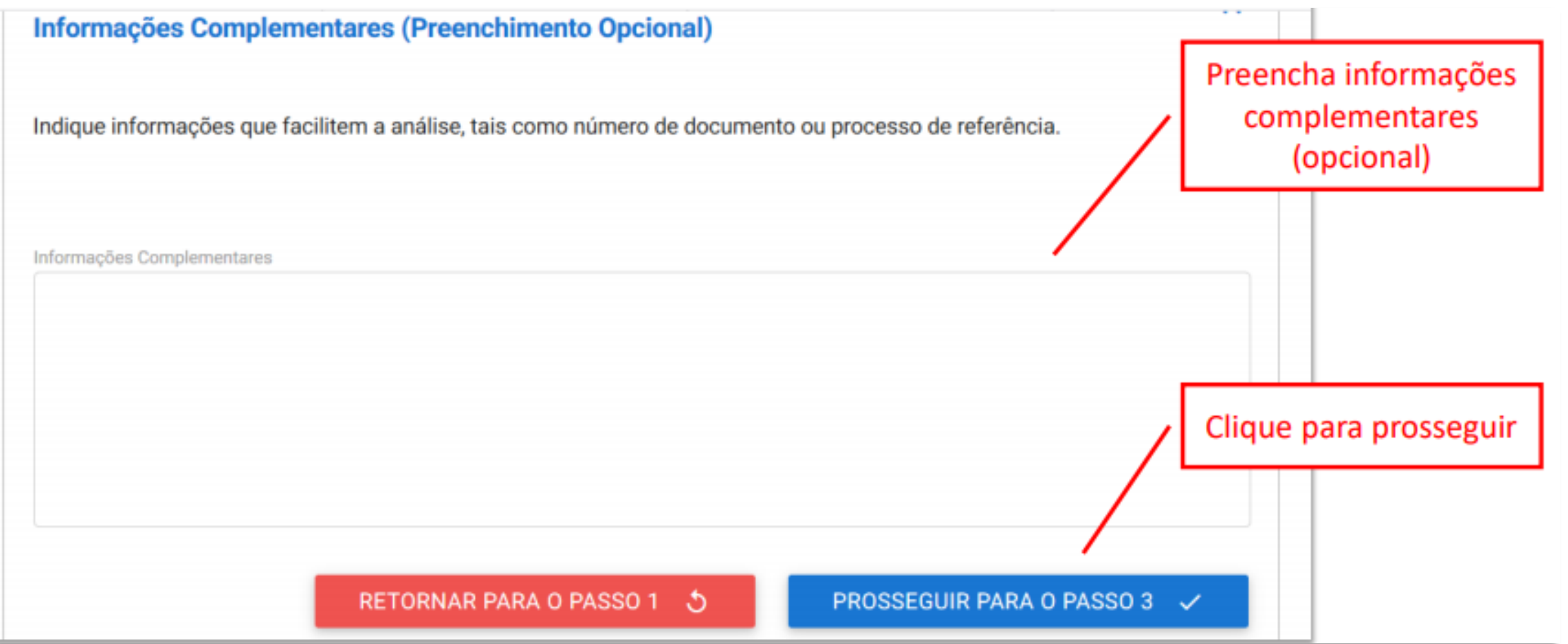

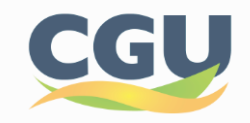

f) Confira o resumo de sua solicitação:

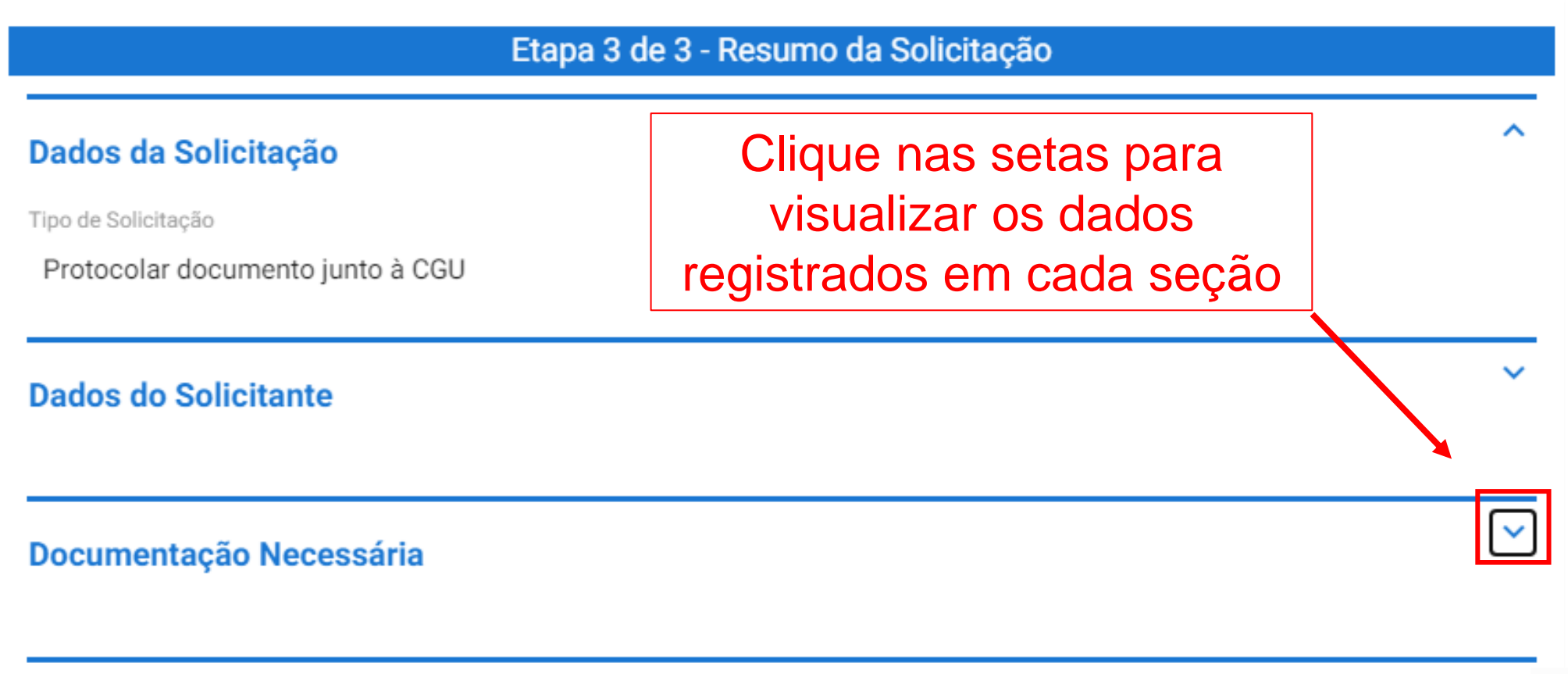

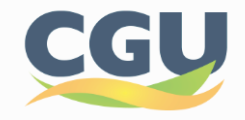

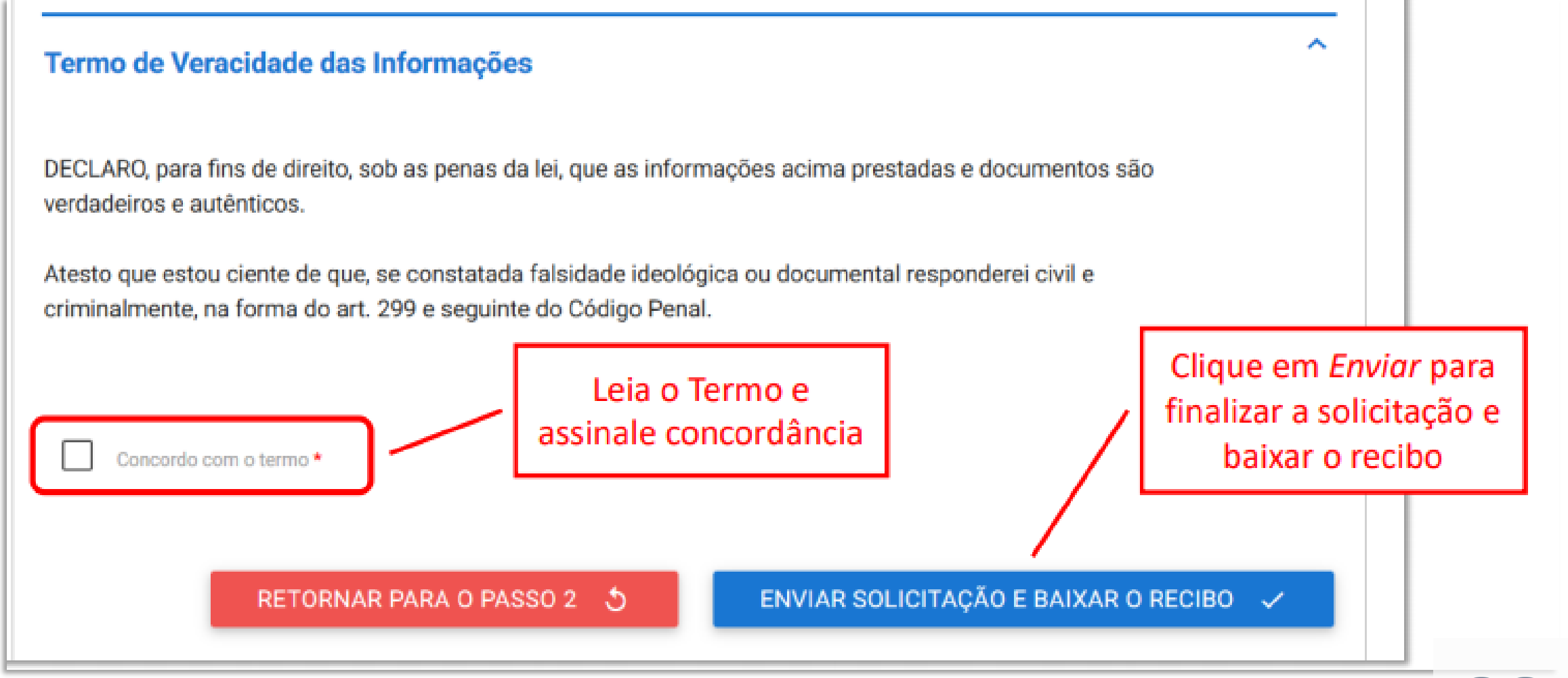

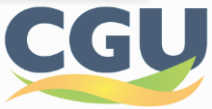

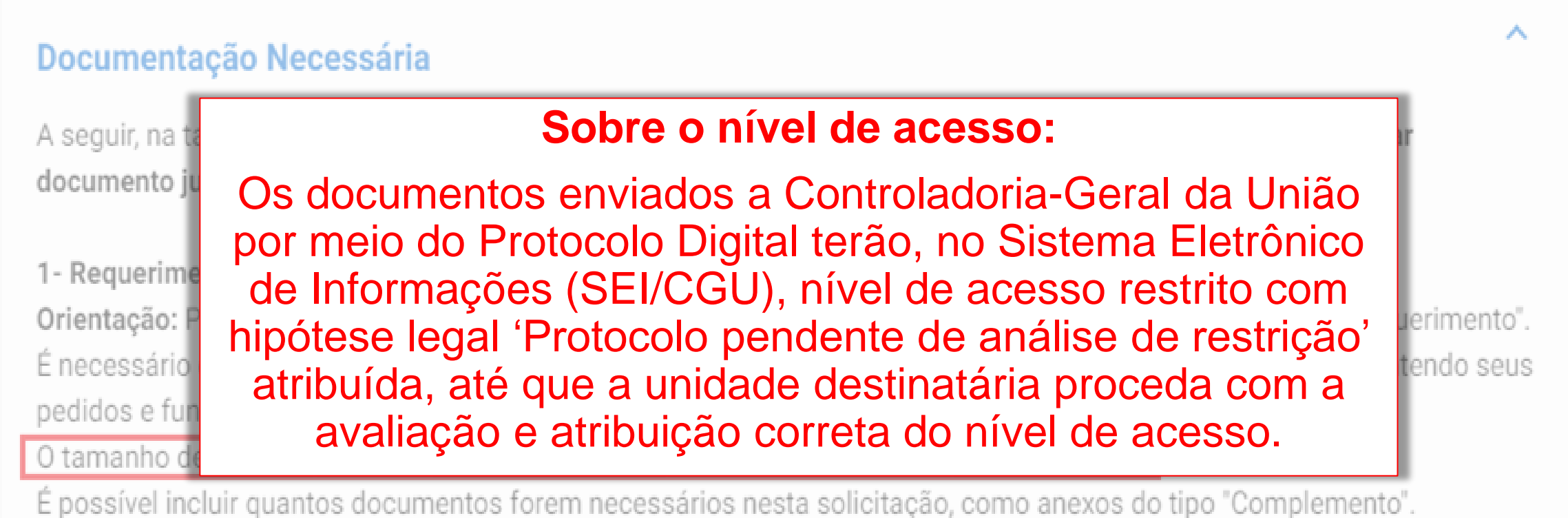

\* O anexo deste documento é obrigatório.

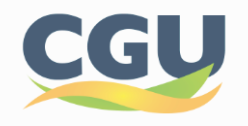

**Solicitação: 2 – Enviar documentação para validação de cadastro externo ao SEI/CGU** 

a) Selecionado o tipo de solicitação '**2- Enviar documentação para validação de cadastro de externo ao SEI/CGU**', são apresentadas breves orientações sobre o serviço:

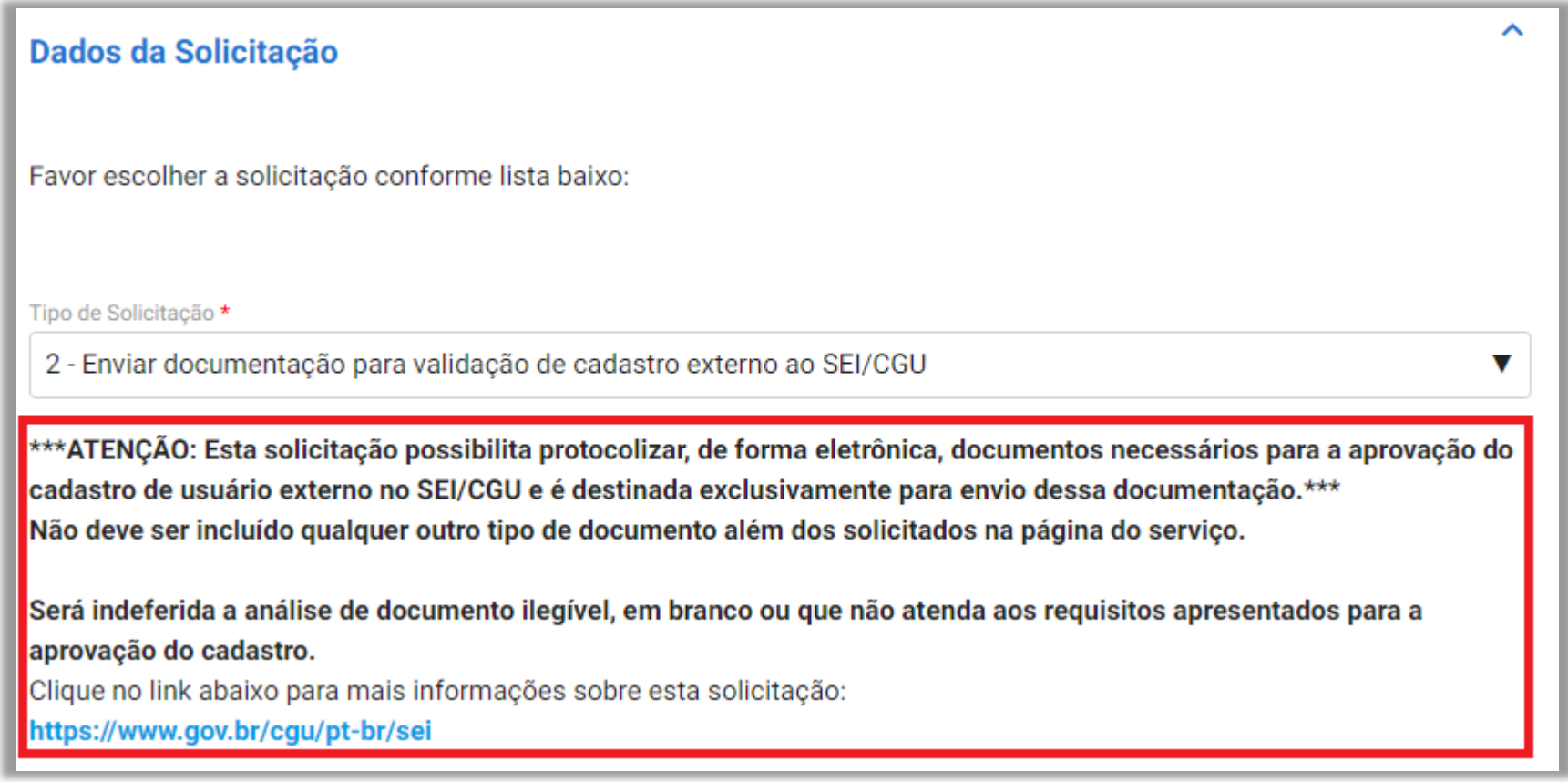

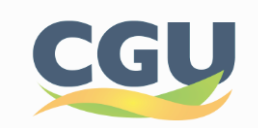

# **Solicitação: 2 – Enviar documentação para validação de cadastro externo ao SEI/CGU**

c) Leia atentamente as orientações em relação à documentação a ser anexada e prossiga com a solicitação:

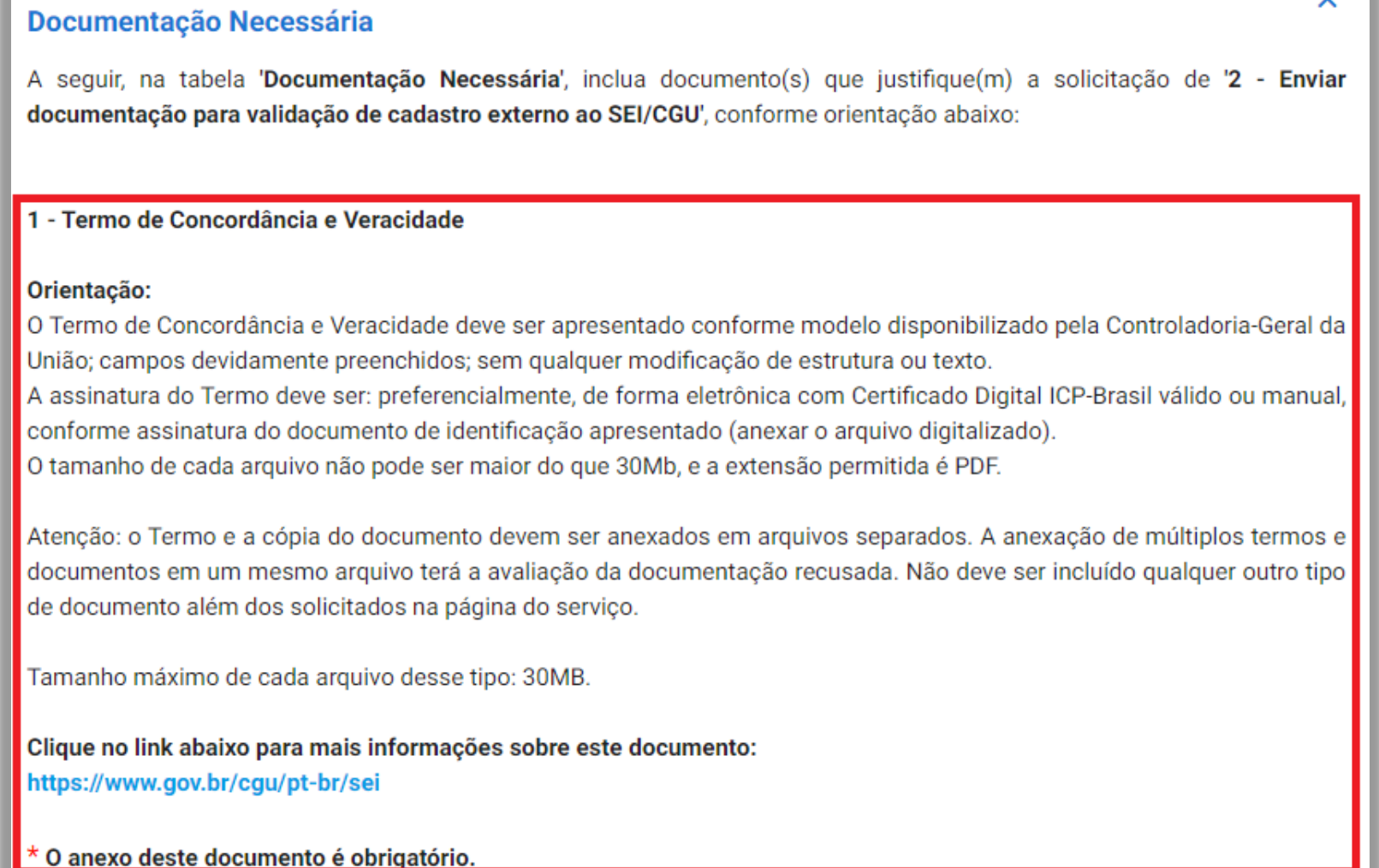

# **Solicitação: 3 – Solicitar exclusão do cadastro de usuário externo ao SEI/CGU**

a) Selecionado o tipo de solicitação '**3- Solicitar exclusão do cadastro de externo ao SEI/CGU**', são apresentadas breves orientações sobre o serviço:

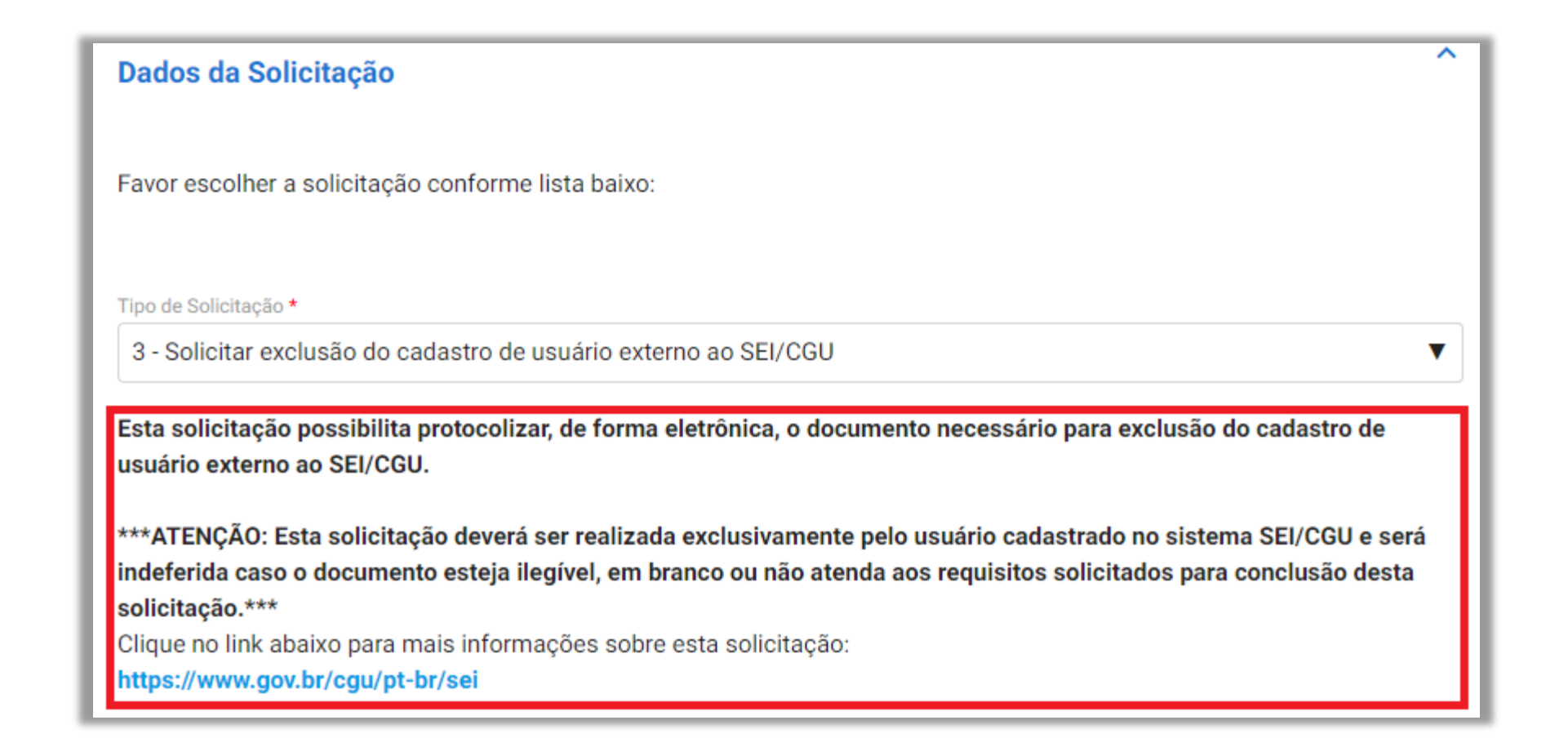

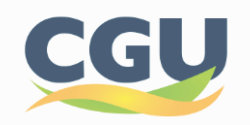

# **Solicitação: 3 – Solicitar exclusão do cadastro de usuário externo ao SEI/CGU**

### c) Leia atentamente as orientações em relação à documentação a ser anexada e prossiga com a solicitação:

#### **Documentação Necessária** A sequir, na tabela 'Documentação Necessária', inclua documento(s) que justifique(m) a solicitação de '3 - Solicitar exclusão do cadastro de usuário externo ao SEI/CGU', conforme orientação abaixo: 1 - Requerimento de exclusão do cadastro de usuário externo ao SEI/CGU Orientação: Este requerimento deve ser apresentado conforme modelo disponibilizado no site da Controladoria-Geral da União; campos devidamente preenchidos; sem qualquer modificação de estrutura ou texto. Os dados devem ser os mesmos informados pelo usuário no ato do cadastramento. A assinatura do requerimento deve ser: preferencialmente, de forma eletrônica com Certificado Digital ICP-Brasil válido ou manual, conforme assinatura do documento de identificação apresentado no ato do cadastramento. O tamanho permitido para o arquivo é de até 20Mb e a extensão permitida é PDF. Atenção: Não deve ser incluído qualquer outro tipo de documento além do solicitado na página do serviço. Tamanho máximo de cada arquivo desse tipo: 20MB. Clique no link abaixo para mais informações sobre este documento: https://www.gov.br/cgu/pt-br/sei O anexo deste documento é obrigatório. Obs.: Para cada item a ser incluído, informe todos os campos abaixo e, em seguida, clique no botão 'adicionar dados na tabela'. Se você estiver usando um dispositivo móvel, clique primeiro no botão e, os campos para preenchimento serão apresentados.

Nesta solicitação podem ser incluídos, no máximo, 1 documentos.

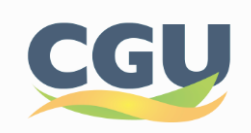

# Finalizada a solicitação, você pode acompanhar o andamento por meio dos *e-mails* automáticos do sistema, ou diretamente na plataforma **gov.br**

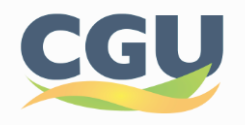

<span id="page-29-0"></span>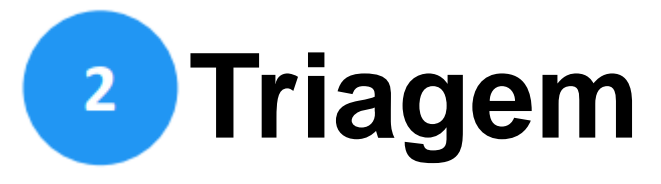

Finalizada a solicitação, ela passará para o status de triagem. Nesta fase é realizada a análise da documentação antes de registrá-la em um processo no Sistema Eletrônico de Informações (Sei./CGU)\*.

\*Para o tipo de solicitação '1-Protocolar documento junto à CGU'

Resultado

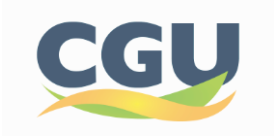

Triagem

Solicitação

Análise-Area Responsável

Correção de Pendências

<span id="page-30-0"></span>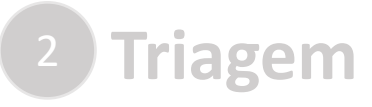

O processo de triagem, será realizado no **prazo máximo de 24 horas**, **contado da solicitação no Portal de Serviços**, salvo quando este ocorrer às sextas-feiras, vésperas de feriados/pontos facultativos, ou eventual restrição técnica.

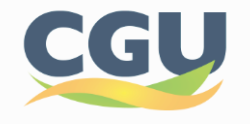

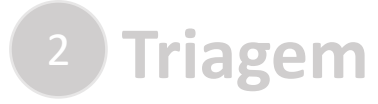

O resultado da triagem da solicitação '**1 - Protocolar documentos junto à CGU**' poderá ser:

**Indeferimento (conclusão da solicitação sem registro no /CGU):** protocolo de documento que contenha conteúdo injurioso, ameaçador, ofensivo à moral ou contrário à ordem pública e aos interesses do País;

**Devolução para correção de pendências:** protocolo de documento ilegível, em branco ou que impossibilite o encaminhamento da demanda internamente; ou

**Conclusão da solicitação**: registro no **Sel.** /CGU para encaminhamento à unidade responsável pela análise do assunto a que se refere o(s) documento(s) protocolizado(s)

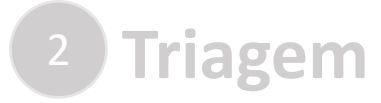

O resultado da triagem das solicitações '**2 - Enviar documentação para validação de cadastro externo ao SEI/CGU**' e '**3 - Solicitar exclusão do cadastro de usuário externo ao SEI/CGU**' poderá ser:

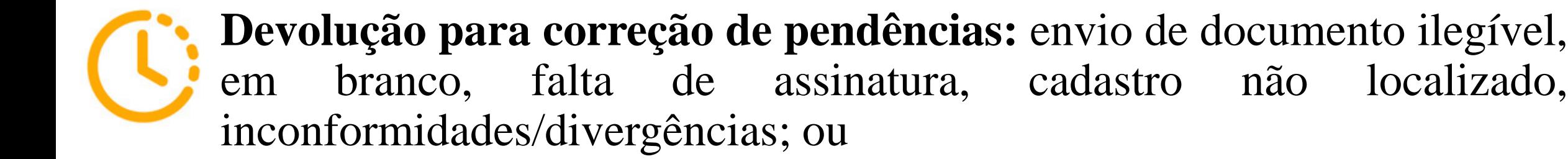

**Conclusão da solicitação**: deferimento ou indeferimento da solicitação.

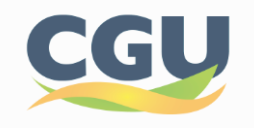

Se no processo de triagem for identificada necessidade de ajustes na solicitação, ela será devolvida a você para **correção de pendências.**

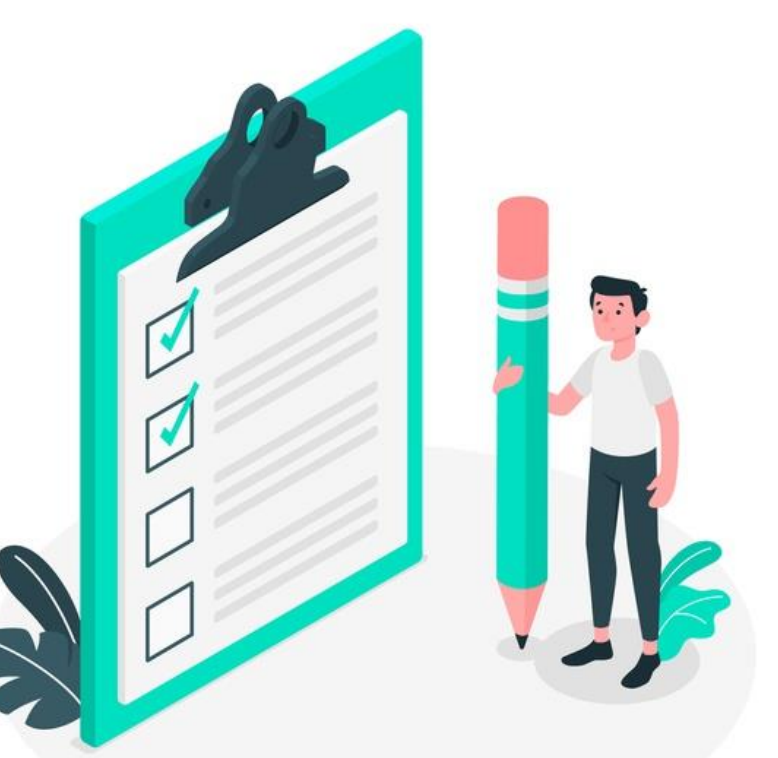

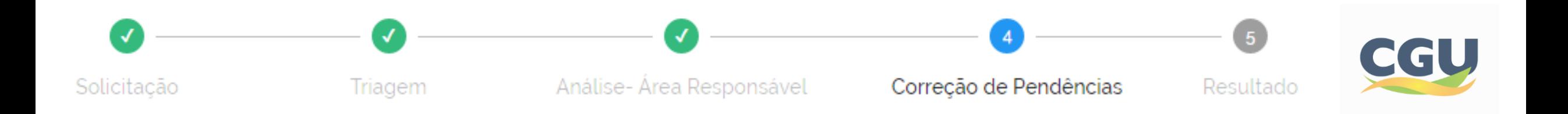

Caso sua solicitação precise de ajustes, você será notificado por meio de:

- a) e-mails automáticos do sistema; e
- b) diretamente na plataforma , em "Minhas solicitações".

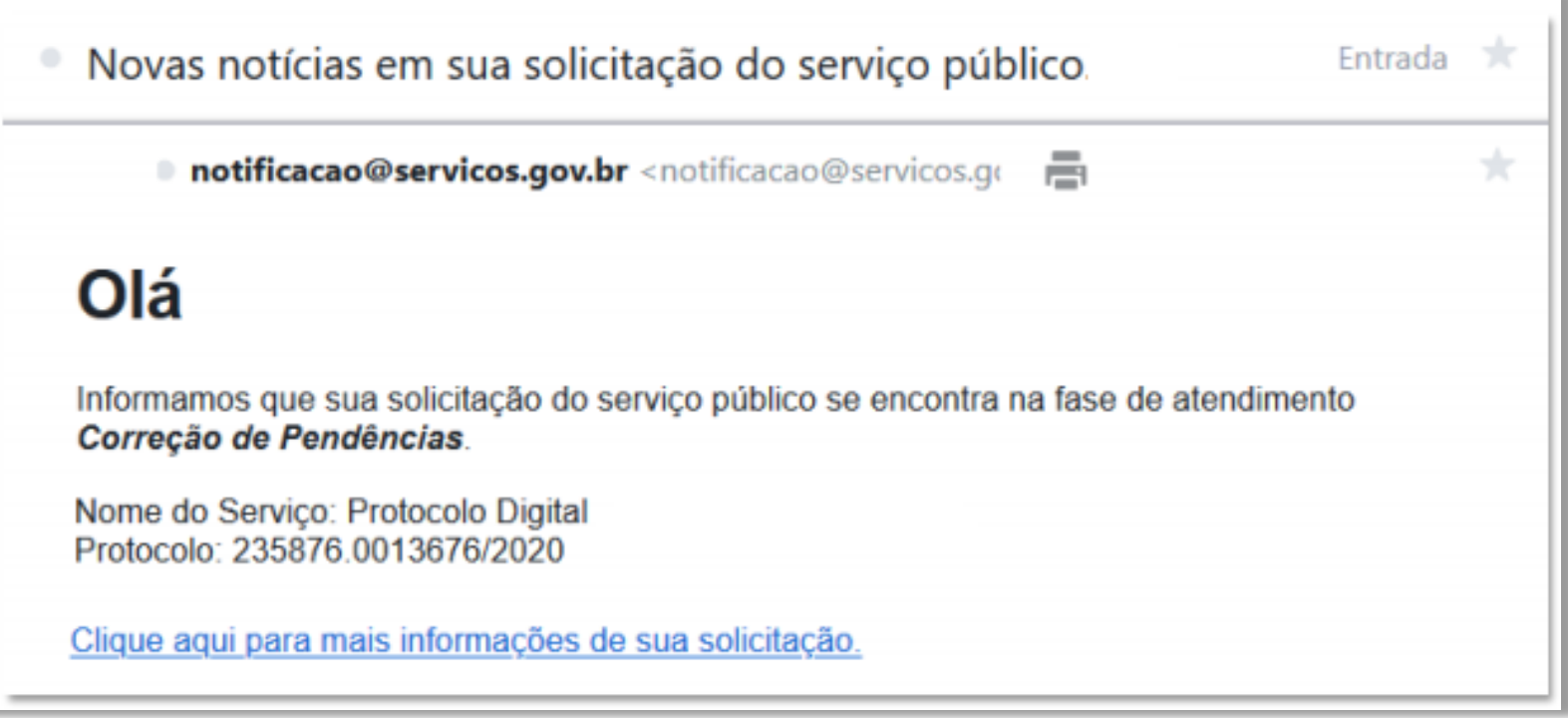

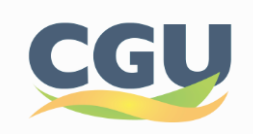

Para verificar e sanar as pendências em sua solicitação, você deve:

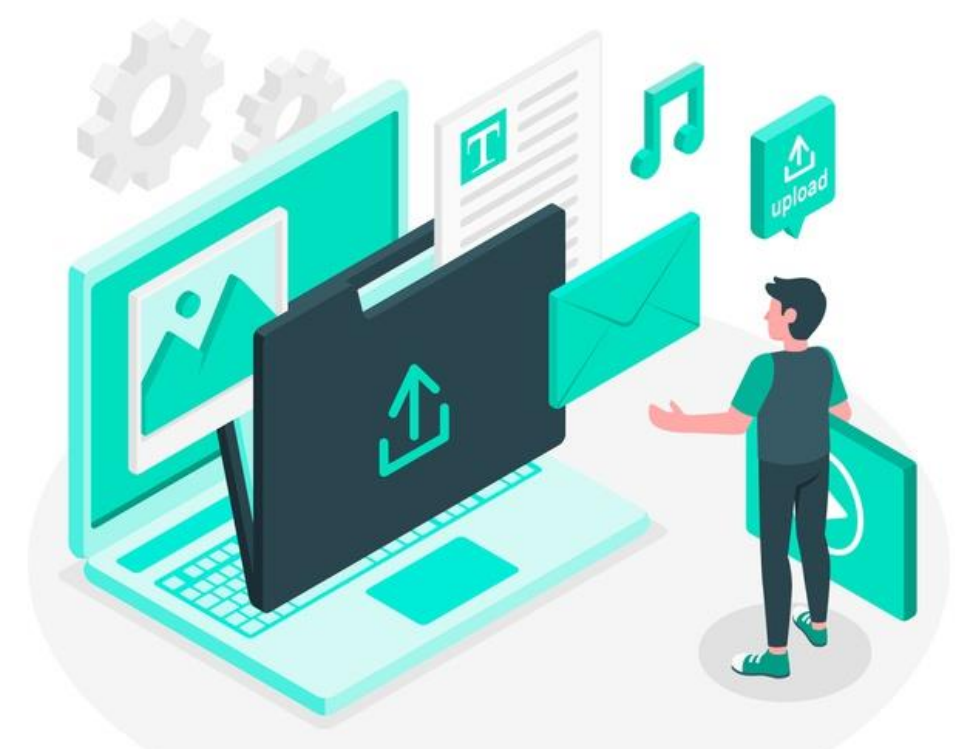

- a) acessar **"Minhas solicitações"** no Portal de Serviços;
- b) localizar a solicitação correspondente e clicar em "**Responder**";
- c) realizar os ajustes necessários.

Enviado o ajuste, você pode continuar acompanhando o andamento da solicitação por meio dos e-mails automáticos do sistema, ou diretamente na plataforma.

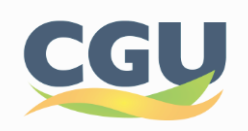

- c) Acesse "Minhas solicitações" no Portal de Serviços;
- d) Localize a solicitação correspondente e clique em "Responder":

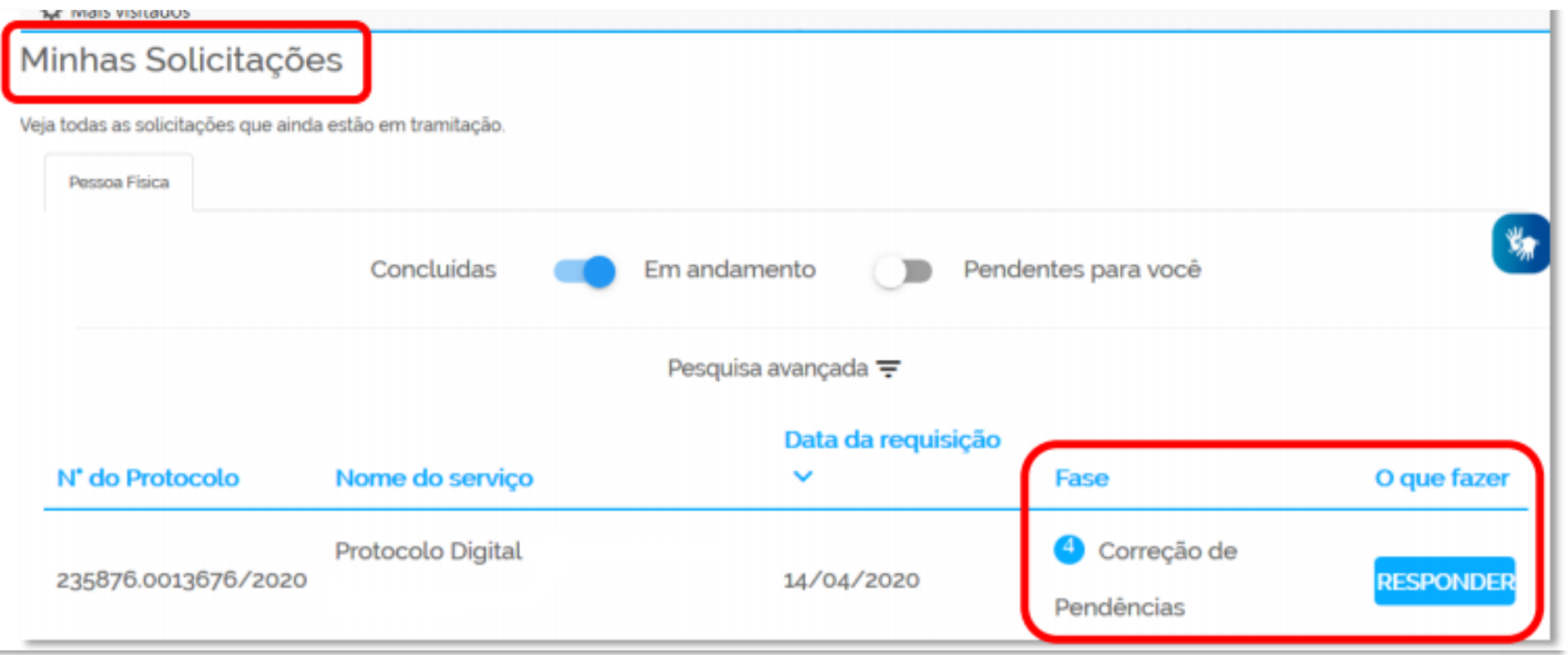

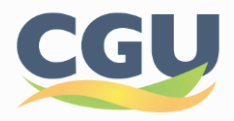

e) Leia as instruções e realize os ajustes necessários:

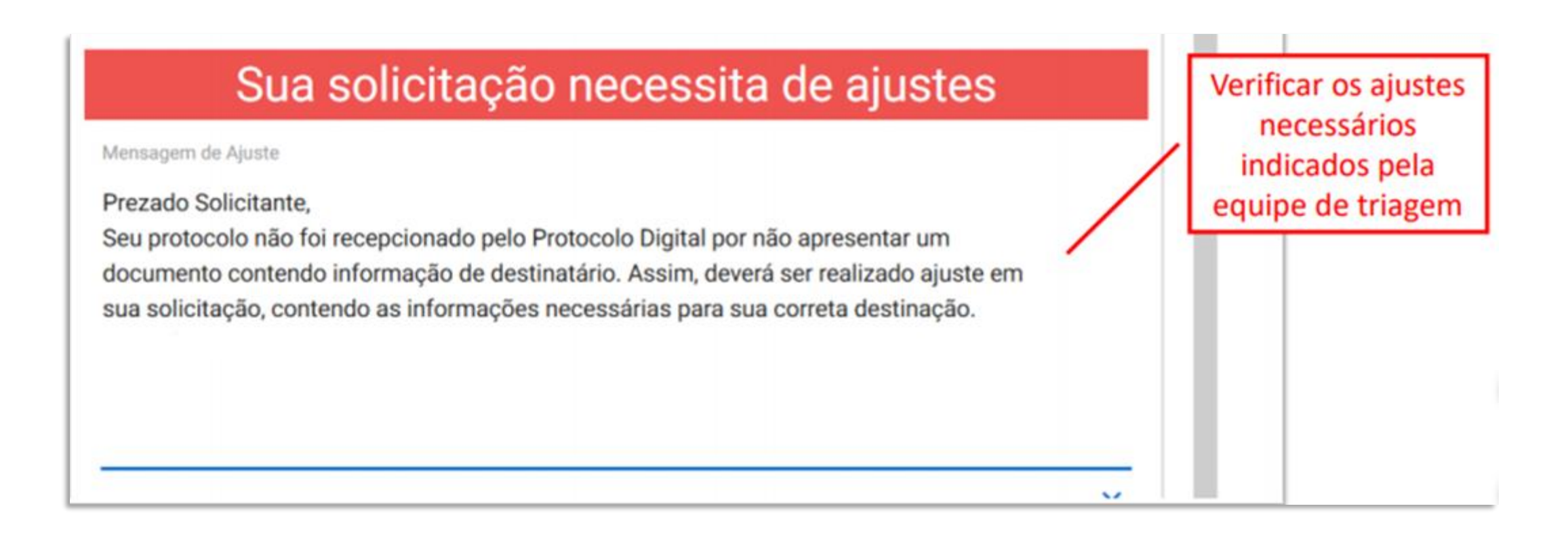

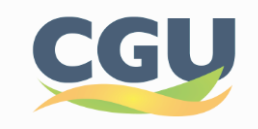

f) Ajustar os documentos necessários ou complementares, conforme o caso

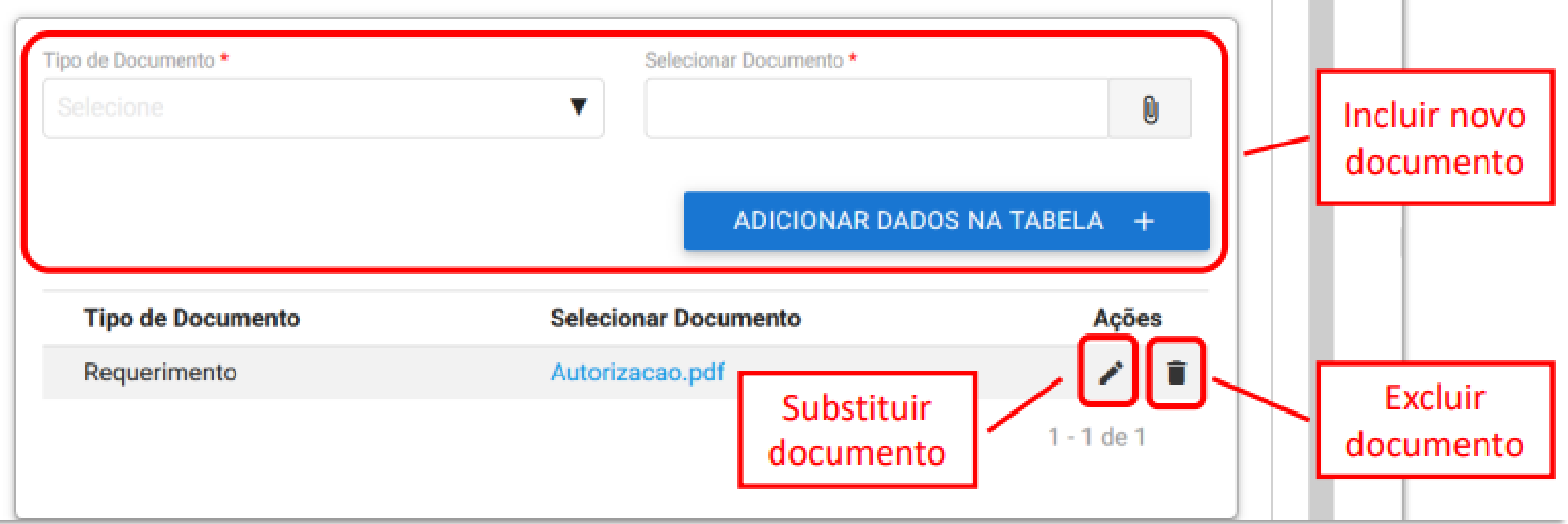

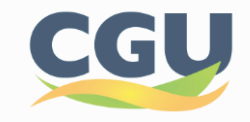

### g) Preenchendo informações complementares (opcional):

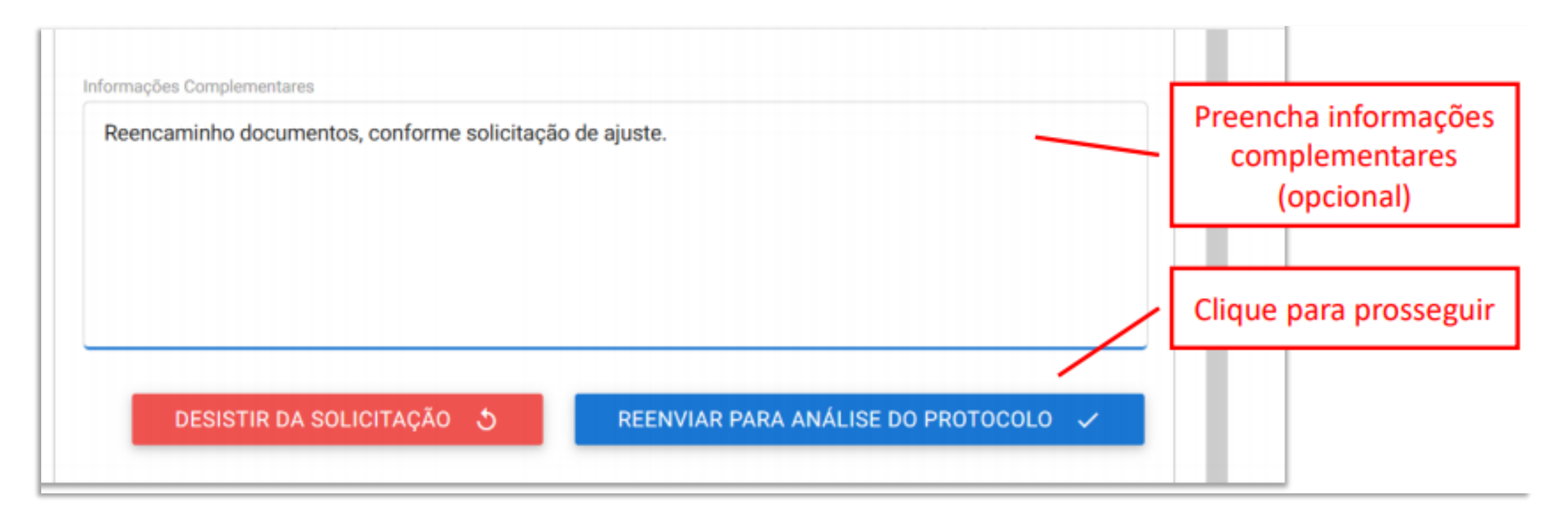

Finalizada a correção das pendências, a solicitação voltará para a fase de **triagem**.

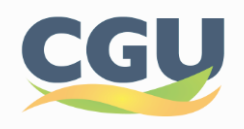

### <span id="page-40-0"></span>**Conclusão da Solicitação 5**

Considera-se realizada a protocolização no dia e na hora **registrados no Sel.** /CGU.

Quando o ato processual tiver que ser praticado em determinado prazo, por meio eletrônico, serão considerados tempestivos os efetivados, salvo disposição em contrário, até as 23h59 do último dia, conforme horário oficial de Brasília.

Triagem

Solicitação

Análise-Area Responsável

Correção de Pendências

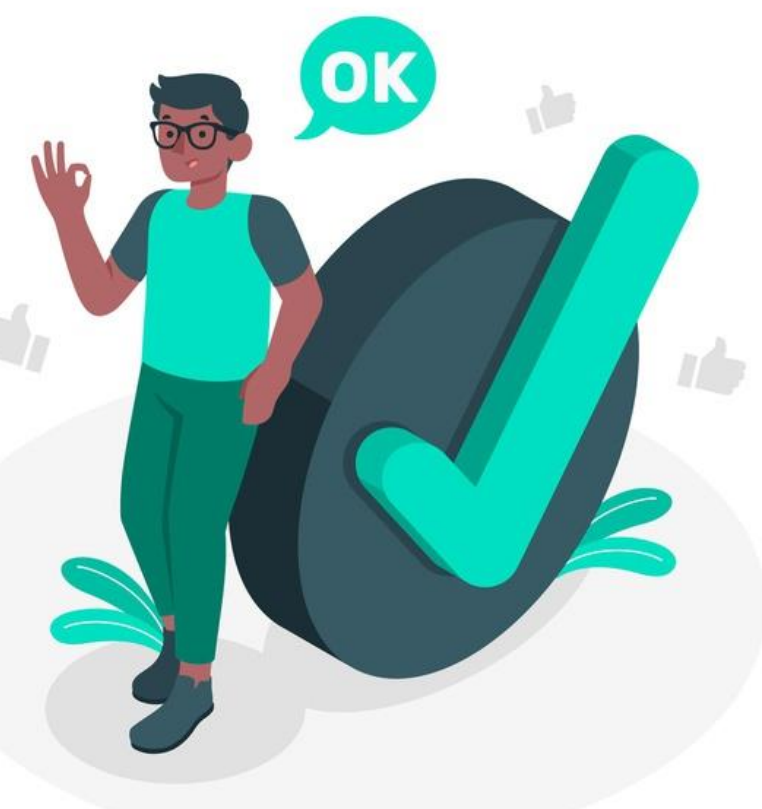

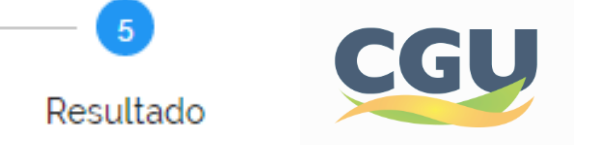

Ocorrido o registro no **Sel.** /CGU, você será informado do respectivo Número Único de Protocolo (NUP) via e-mail:

> notificacao@servicos.gov.br  $\Omega$  para mim  $\sim$

÷

16:53 (há 1 hora)

#### Número Único de Protocolo: 00190.104982/2020-70

Prezado (a) usuário (a), Esta é uma mensagem automática e não deve ser respondida. Informamos que foi gerado o NUP 00190.104982/2020-70. Quaisquer divergências das informações prestadas ou problemas nos arquivos anexados serão comunicados ao (à) senhor (a) através dos e-mails informados em seu cadastro. Informações referentes à tramitação de seu processo estarão acessíveis no Portal do Sistema Eletrônico de Informações do Controladoria-Geral da União, disponível no sítio https://www.gov.br/cgu/pt-br/sei O acesso externo ao SEI/CGU é destinado a pessoa física que participe ou tenha demanda na condição de interessado em processo administrativo junto à Controladoria-Geral da União-CGU ou para pessoas físicas que representem pessoas jurídicas nessa situação, para fins de peticionamento e intimações eletrônicas ou assinatura de contratos, convênios, termos, acordos e outros instrumentos congêneres celebrados com a CGU. Para efetuar seu cadastro como Usuário Externo no SEI-CGU, preencha o formulário online disponível no link informado anteriormente. Por gentileza, finalize a sua solicitação no portal Gov.br e responda nossa pesquisa de satisfação. Sua participação nos ajudará a melhorar cada vez mais os serviços. Data: 03/07/2020 16:52:55

**E-mail** informando o NUP e forma de acompanhamento do processo no SEI/CGU.

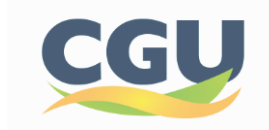

Também é possível consultar o NUP mediante acesso identificado no Portal de Serviços:

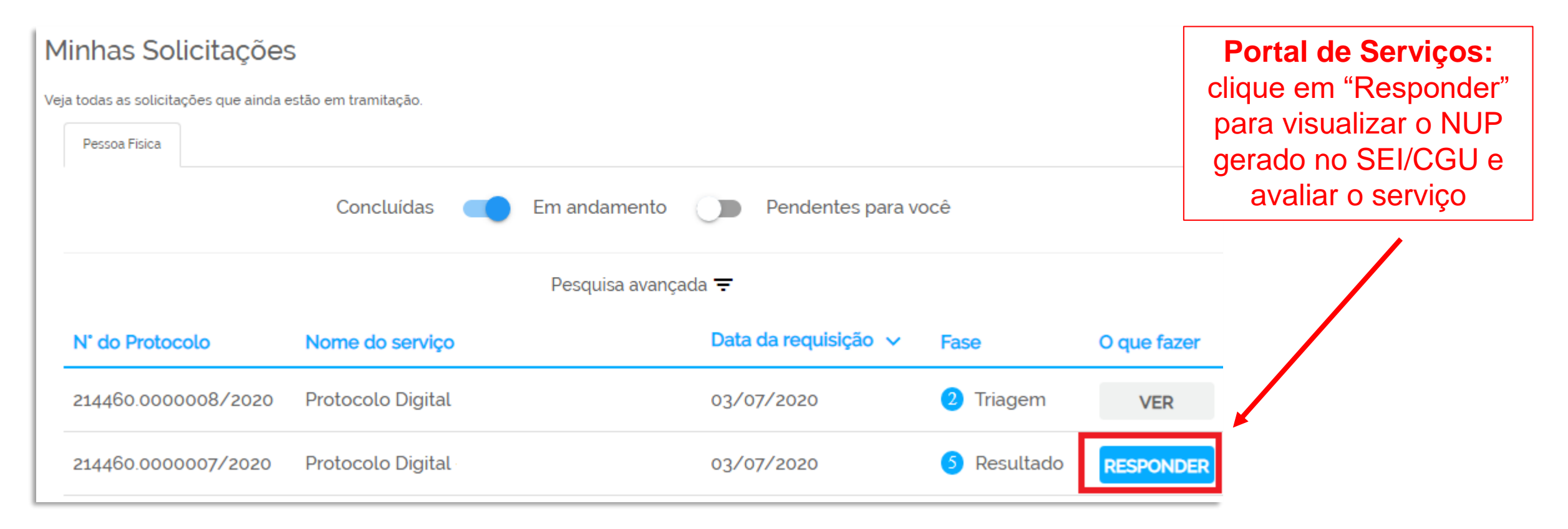

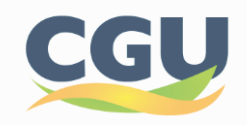

Após clicar em responder, você será redirecionado para a página onde o NUP é informado:

Etapa de Finalização.

Os seus documentos foram recebidos com sucesso e estão em análise pela área responsável. Segue abaixo o Número Único de Protocolo da sua solicitação. Quaisquer divergências das informações prestadas ou problemas nos arquivos anexados serão comunicados ao (à) senhor (a) através dos e-mails informados em seu cadastro. Clique em 'Finalizar e Avaliar' para avaliar o serviço prestado.

Número Único de Protocolo

00190.104982/2020-70

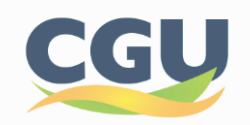

#### Ao final da página, clique para finalizar a solicitação e avaliar o serviço:

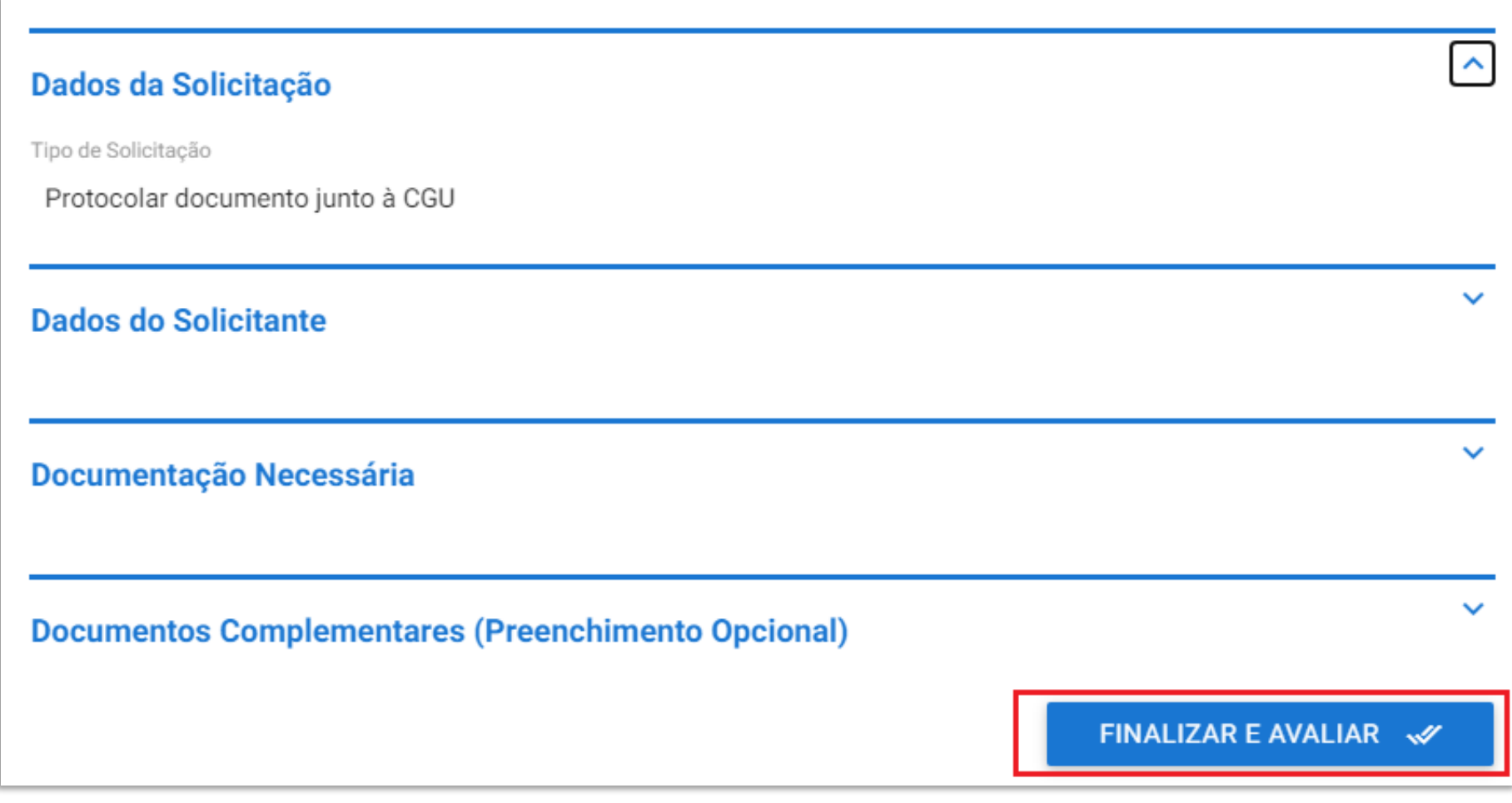

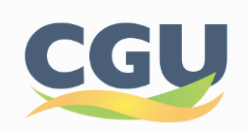

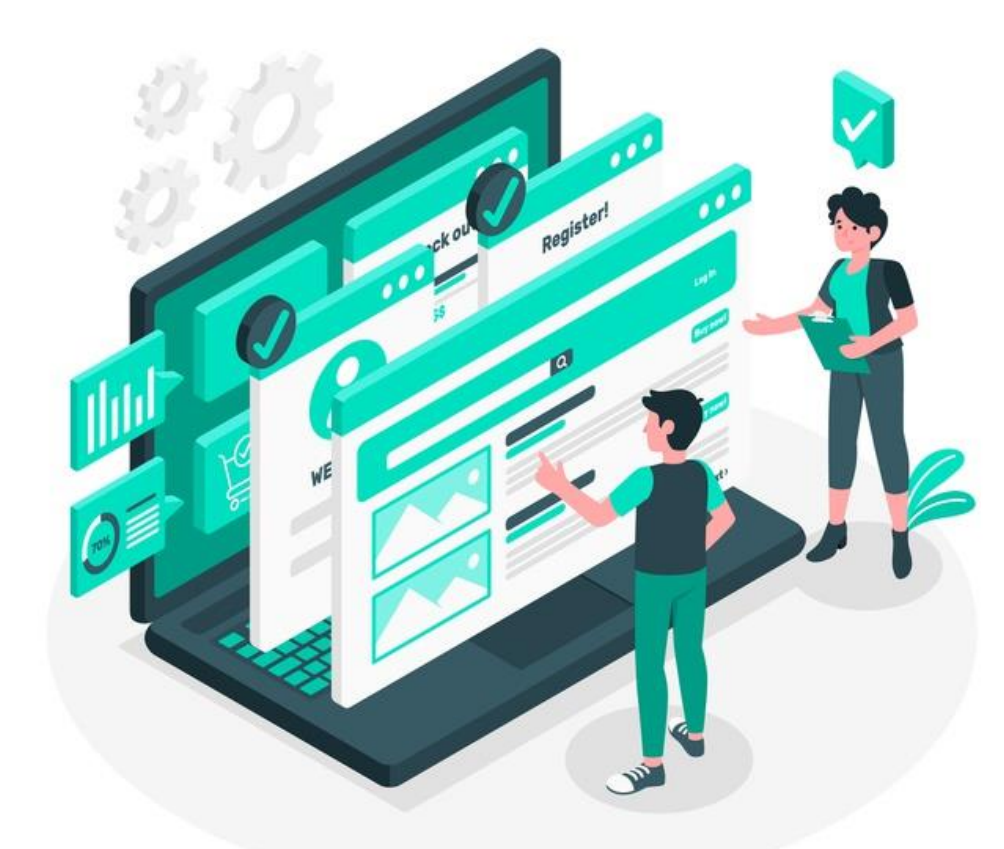

No Sel /CGU, o processo gerado será **encaminhado para a unidade responsável pela análise do assunto** a que se refere o(s)  $documento(s)$  protocolizado(s), e **sua solicitação será concluída no Portal de Serviços.**

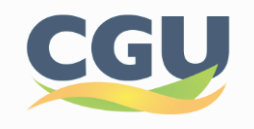

# <span id="page-46-0"></span>**Suporte**

Login GOV.BR: <[https://faq-login-unico.servicos.gov.br/en/latest/>](https://faq-login-unico.servicos.gov.br/en/latest/)

Documentos protocolados na CGU e funcionamento da ferramenta: [sei.protocolo@cgu.gov.br](mailto:sei.protocolo@cgu.gov.br)

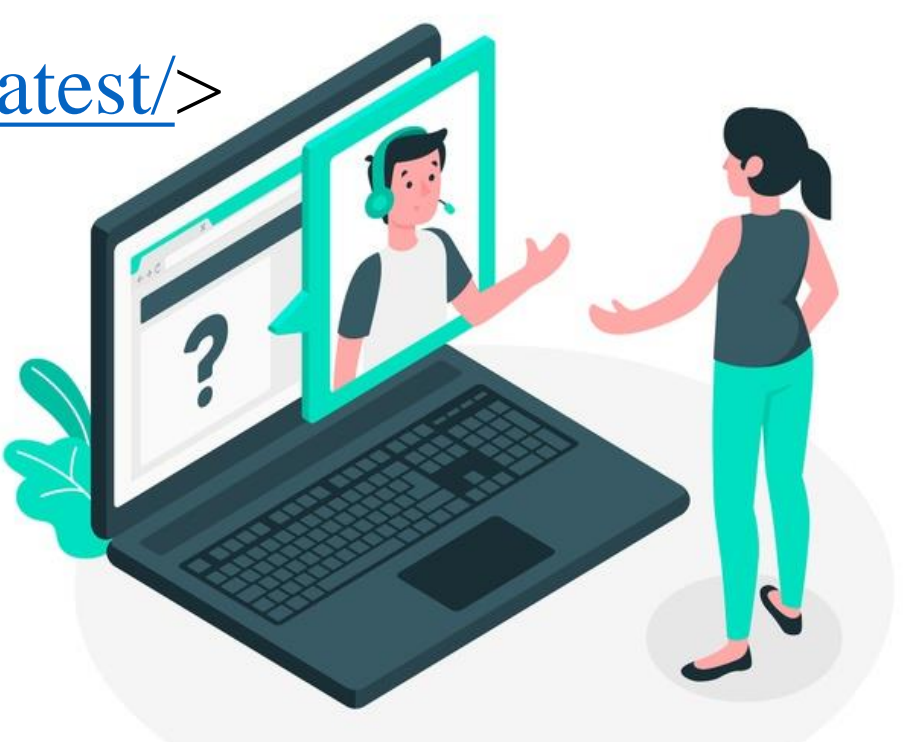

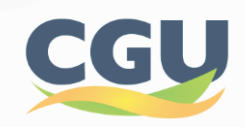